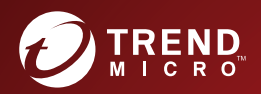

# **TREND MICRO<sup>\*</sup>**<br> **Endpoint Sensor**<br>
Build 1290

# **Installation Guide**

Next Generation Endpoint Security Against Targeted Attacks and **Advanced Threats** 

for Windows™

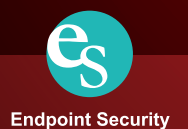

Trend Micro Incorporated reserves the right to make changes to this document and to the product described herein without notice. Before installing and using the product, review the readme files, release notes, and/or the latest version of the applicable documentation, which are available from the Trend Micro website at:

<http://docs.trendmicro.com/en-us/enterprise/trend-micro-endpoint-sensor.aspx>

Trend Micro, the Trend Micro t-ball logo, OfficeScan, Control Manager, and Trend Micro Endpoint Sensor are trademarks or registered trademarks of Trend Micro Incorporated. All other product or company names may be trademarks or registered trademarks of their owners.

Copyright © 2017. Trend Micro Incorporated. All rights reserved.

Document Part No.: APEM17727/170223

Release Date: February 2017

Protected by U.S. Patent No.: Patents pending.

This documentation introduces the main features of the product and/or provides installation instructions for a production environment. Read through the documentation before installing or using the product.

Detailed information about how to use specific features within the product may be available at the Trend Micro Online Help Center and/or the Trend Micro Knowledge Base.

Trend Micro always seeks to improve its documentation. If you have questions, comments, or suggestions about this or any Trend Micro document, please contact us at [docs@trendmicro.com](mailto:%20docs@trendmicro.com).

Evaluate this documentation on the following site:

<http://www.trendmicro.com/download/documentation/rating.asp>

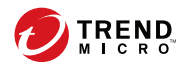

# **Table of Contents**

## **Preface**

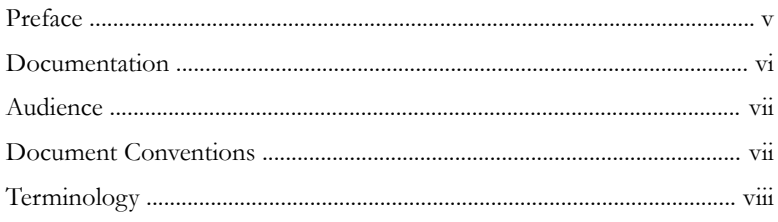

## **Chapter 1: System Requirements**

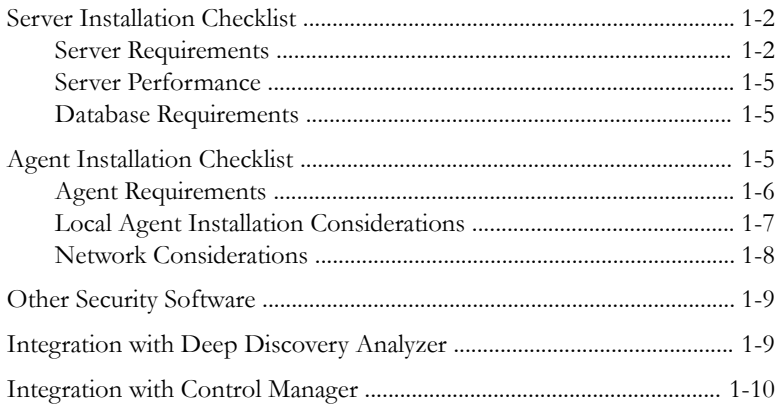

## **Chapter 2: Trend Micro Endpoint Sensor Installation**

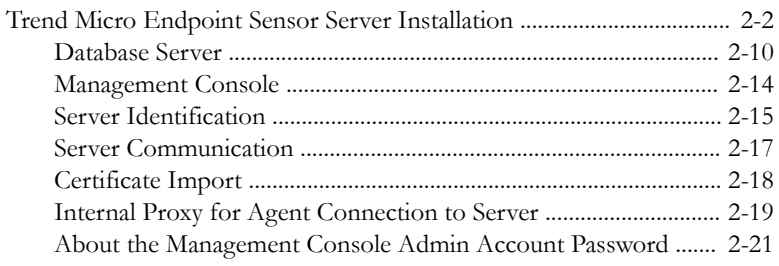

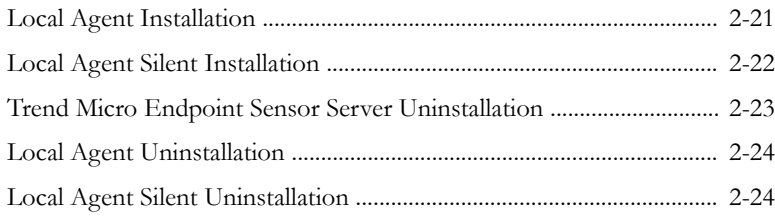

## **Chapter 3: [OfficeScan Integration](#page-50-0)**

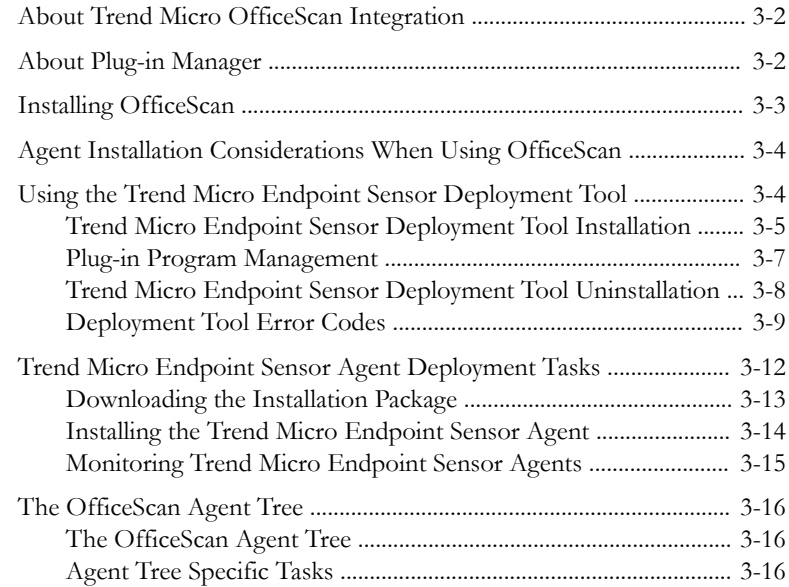

## **Chapter 4: [Technical Support](#page-70-0)**

**ii**

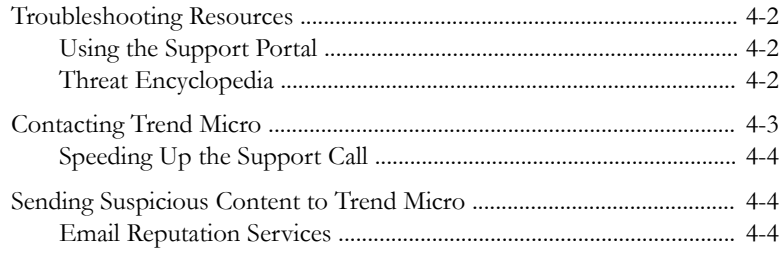

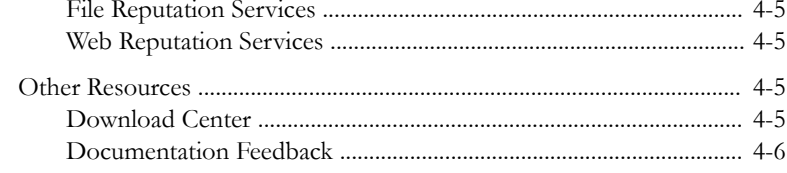

## Index

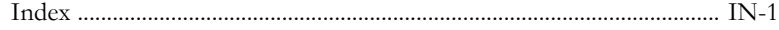

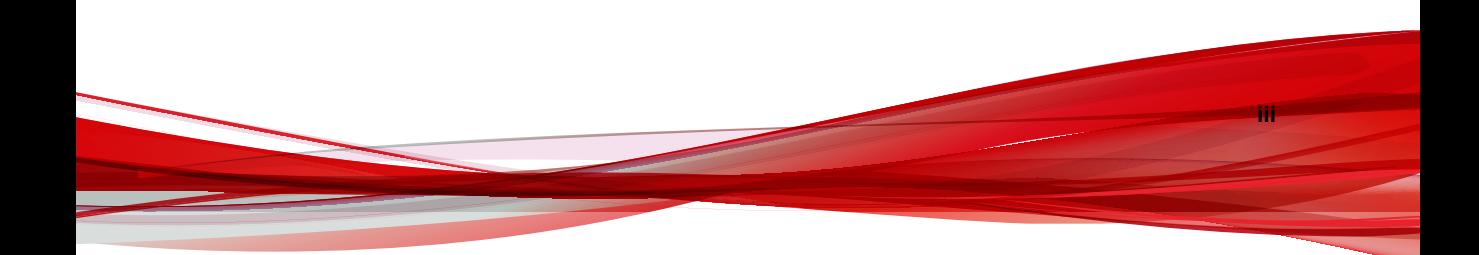

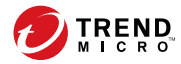

**v**

# **Preface**

# <span id="page-8-0"></span>**Preface**

Welcome to the Trend Micro™ *Endpoint Sensor™ Installation Guide*. This document provides details related to the server and agent installation.

#### **Note**

Refer to the *Endpoint Sensor Administrator's Guide* or *Online Help* for product overview and configuration.

Topics include:

- *[Documentation on page vi](#page-9-0)*
- *[Audience on page vii](#page-10-0)*
- *[Document Conventions on page vii](#page-10-0)*
- *[Terminology on page viii](#page-11-0)*

# <span id="page-9-0"></span>**Documentation**

The documentation set for Endpoint Sensor includes the following:

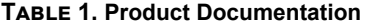

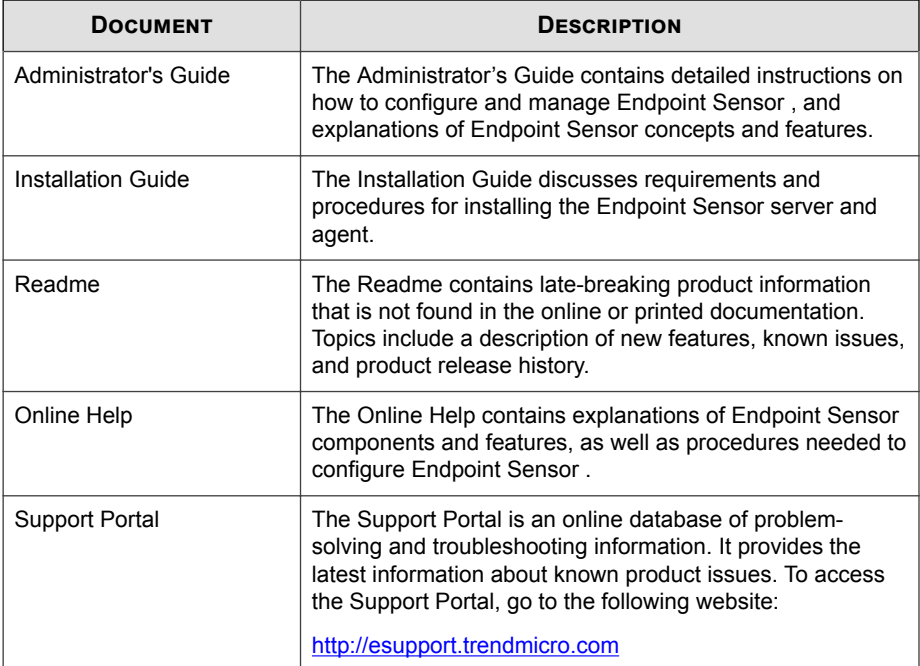

View and download product documentation from the Trend Micro Online Help Center:

<http://docs.trendmicro.com/en-us/home>

**vi**

Evaluate this documentation at the following website:

<http://docs.trendmicro.com/en-us/survey.aspx>

## <span id="page-10-0"></span>**Audience**

The Endpoint Sensor documentation is written for network administrators, systems engineers, and information security analysts. The documentation assumes that the reader has an in-depth knowledge of networking and information security, which includes the following topics:

- Network topologies
- Server management
- Database management
- Incident response procedures
- Content security protection

# **Document Conventions**

The documentation uses the following conventions:

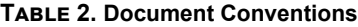

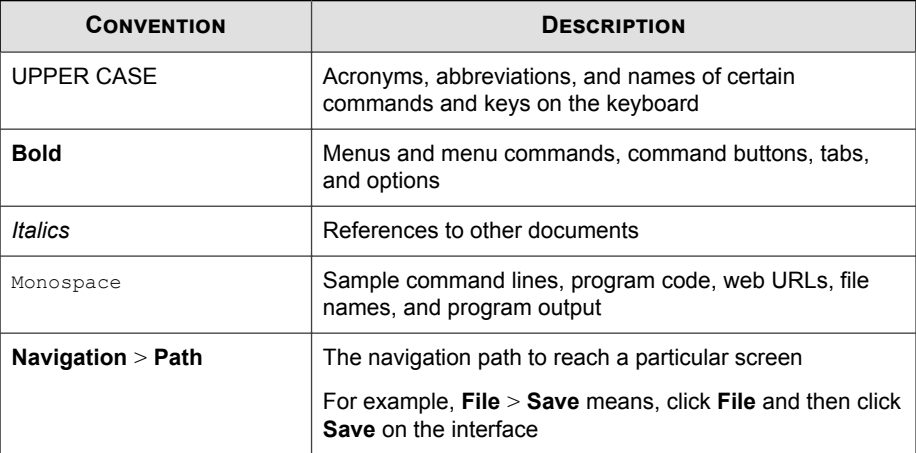

**vii**

<span id="page-11-0"></span>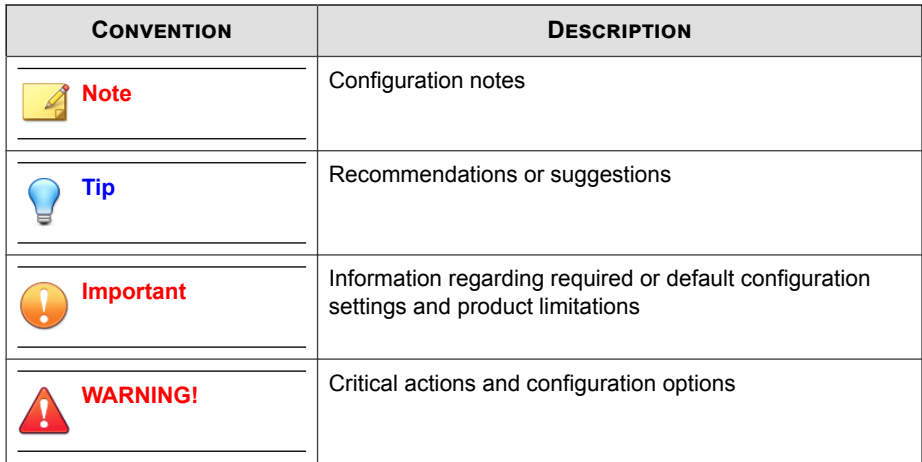

# **Terminology**

The following table provides the official terminology used throughout the Endpoint Sensor documentation:

**Table 3. Endpoint Sensor Terminology**

| <b>TERMINOLOGY</b>                                  | <b>DESCRIPTION</b>                                                                 |  |
|-----------------------------------------------------|------------------------------------------------------------------------------------|--|
| Server                                              | The Endpoint Sensor server                                                         |  |
| Agent endpoint                                      | The host where the Endpoint Sensor agent is installed                              |  |
| Administrator (or Endpoint<br>Sensor administrator) | The person managing the Endpoint Sensor server                                     |  |
| Management console                                  | The user interface for configuring and managing Endpoint<br>Sensor server settings |  |
| <b>Activation Code</b>                              | Codes that enable all Endpoint Sensor features for a<br>specified period of time.  |  |

**viii**

**ix**

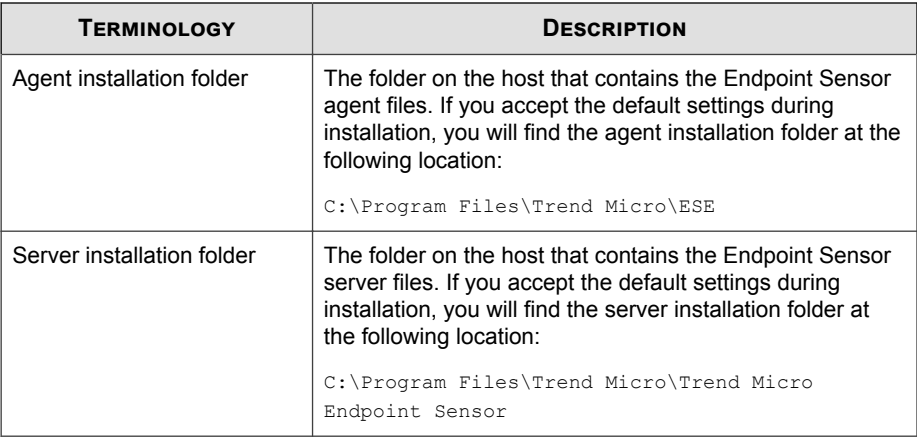

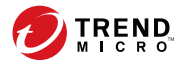

# **Chapter 1**

# <span id="page-14-0"></span>**System Requirements**

This section provides an overview of the Endpoint Sensor server and agent installation, including key considerations.

Topics include:

- *[Server Installation Checklist on page 1-2](#page-15-0)*
- *[Agent Installation Checklist on page 1-5](#page-18-0)*
- *[Other Security Software on page 1-9](#page-22-0)*

# <span id="page-15-0"></span>**Server Installation Checklist**

To ensure a successful installation of the Endpoint Sensor server, perform the following:

- Obtain the following from Trend Micro:
	- Endpoint Sensor server installer package
	- Full or trial version Activation Code

For details about the available Endpoint Sensor versions, refer to the Online Help or Administrator's Guide.

• Verify that all required hardware and software specifications have been met before installation.

For details, see *Server Requirements on page 1-2*.

• Verify that a working IPv4 address has been assigned to the server.

#### **Server Requirements**

| <b>REQUIRED</b><br>HARDWARE/<br><b>SOFTWARE</b><br><b>COMPONENT</b> | <b>SPECIFICATIONS</b>                       |
|---------------------------------------------------------------------|---------------------------------------------|
| CPU                                                                 | At least 2GHz Intel Core2 Duo or compatible |
|                                                                     | AMD 64 processor<br>٠                       |
|                                                                     | Intel 64 processor<br>٠                     |
| <b>RAM</b>                                                          | 4GB minimum<br>٠                            |
|                                                                     | 16GB recommended<br>٠                       |
| Available disk space                                                | 500GB minimum<br>$\bullet$                  |
|                                                                     | 1TB recommended<br>$\bullet$                |

**Table 1-1. Required Hardware and Software Components for Server Installation**

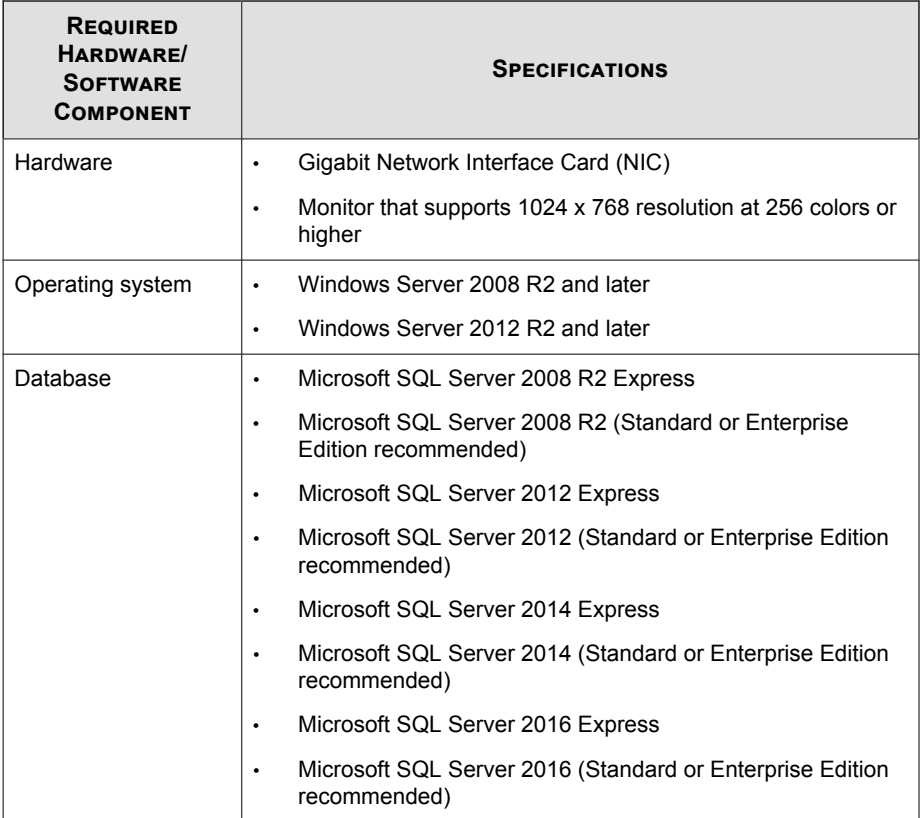

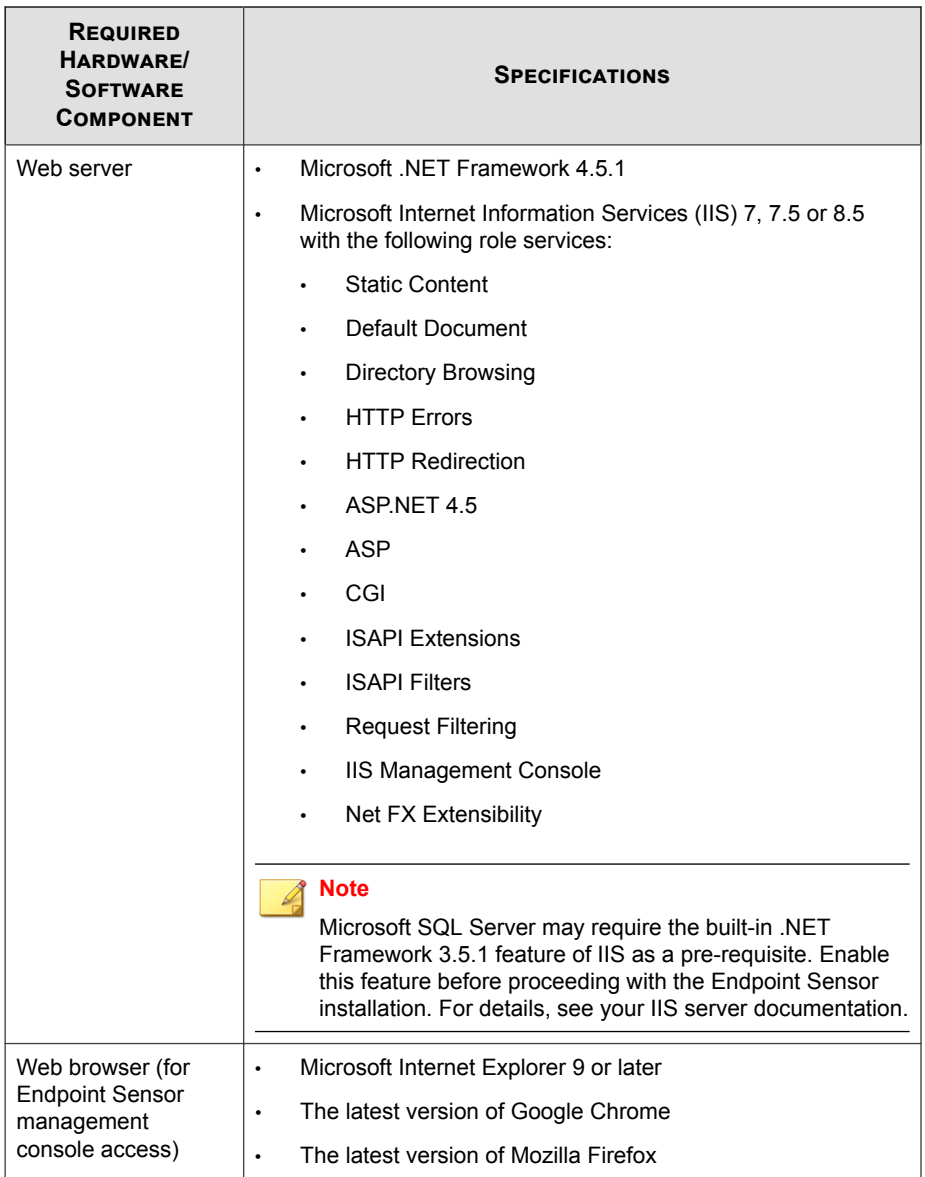

#### <span id="page-18-0"></span>**Server Performance**

Enterprise networks require servers with higher specifications than those required for small and medium-sized businesses.

The number of agents that a single Endpoint Sensor server can manage depends on several factors, such as available server resources and network topology. Contact your Trend Micro representative for help in determining the optimal number of agents for your Endpoint Sensor server deployment.

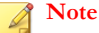

Trend Micro does not recommend installing Endpoint Sensor in a virtual machine. A Endpoint Sensor running in a virtual machine may not perform optimally. Additionally, if a virtual machine is reset to a previous state, this can lead to inconsistency of data between server and agent.

#### **Database Requirements**

Endpoint Sensor stores data in an SQL database. When you install Endpoint Sensor on a server that does not have access to a Microsoft SQL Server, Setup provides the option to install Microsoft SQL 2008 Express.

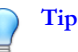

• Trend Micro highly recommends using Microsoft SQL Server Standard or Enterprise Edition. SQL Express is suitable for testing purposes but not for production environments. Due to the limitations of SQL Express, large networks require Microsoft SQL Server Standard or Enterprise Edition.

For details, see *[Database Server on page 2-10](#page-33-0)*.

• For enterprise environments, Trend Micro does not recommend installing the SQL server and the Endpoint Sensor server in the same physical machine.

## **Agent Installation Checklist**

To ensure a successful installation of the Endpoint Sensor agent, perform the following:

<span id="page-19-0"></span>Use the ping command to check if the server can communicate with the agent.

If there is no ping response, verify that your firewall program allows network traffic between the server and agent. For details, check with your network administrator or refer to your firewall program documentation.

• Verify that the target endpoints have an IPv4 address.

Endpoints that are using IPv6 addresses must also have IPv4 addresses. Installing the Endpoint Sensor agent on a pure IPv6 endpoint is not supported.

- Verify that the Endpoint Sensor agent installer is available in the Endpoint Sensor server installation folder (the default location is c:\Program Files\Trend Micro\Trend Micro Endpoint Sensor\Download\Agent\).
- Verify that the agents meet the required hardware and software specifications. For details, see *Agent Requirements on page 1-6*.
- Use IIS Manager to check if the ports are correctly set.
- Verify that additional requirements needed for a local installation of Endpoint Sensor agents have been met. Refer to the following guidelines:

For details, see *[Local Agent Installation Considerations on page 1-7](#page-20-0)*.

If you intend to install the Endpoint Sensor agent on endpoints managed by OfficeScan, refer to *[OfficeScan Integration on page 3-1](#page-50-0)*. In particular, see the guidelines found in *[Agent Installation Considerations When Using OfficeScan on page](#page-53-0) [3-4](#page-53-0)*.

## **Agent Requirements**

#### **Table 1-2. Required Hardware and Software Components for Agent Installation**

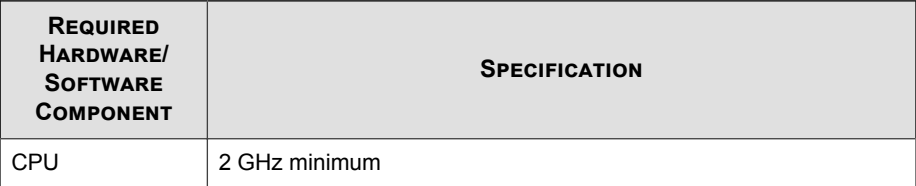

<span id="page-20-0"></span>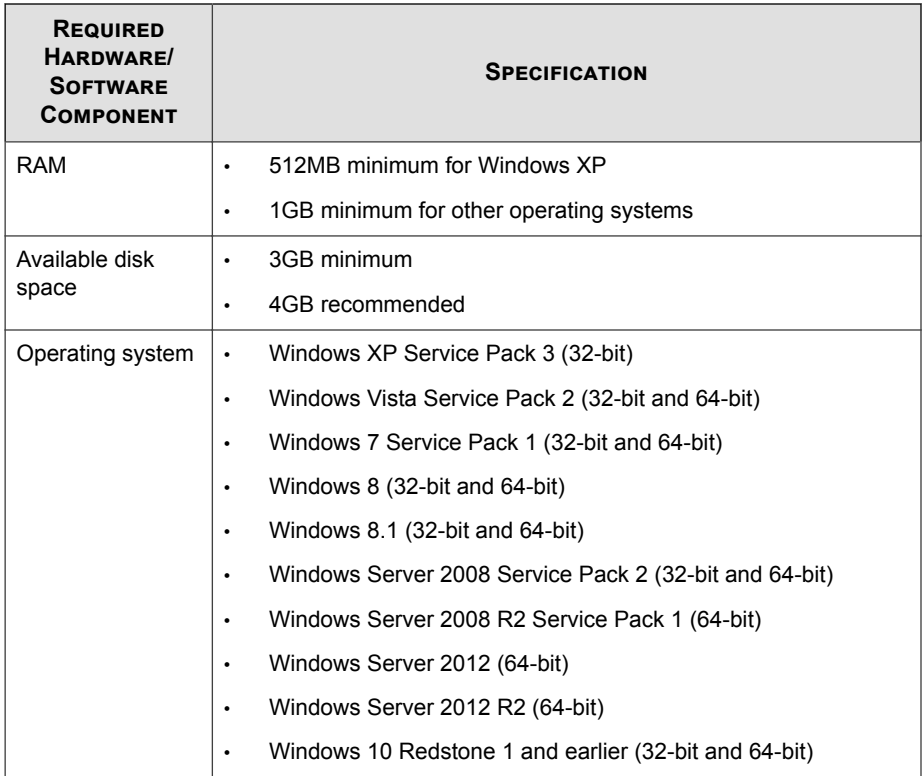

#### **Local Agent Installation Considerations**

To ensure a successful local installation of the Endpoint Sensor agent, perform the following:

- The agent installer, EndpointSensor.exe, found at <Trend Micro Endpoint Sensor server installation path>\Download\Agent\, has been shared or copied to the target endpoint.
- Check that your firewall program allows Trend Micro Endpoint Sensor to communicate using the correct ports.
- Confirm that the endpoint has an IPv4 address.

<span id="page-21-0"></span>Endpoints that are using IPv6 addresses must also have IPv4 addresses. Installing the Endpoint Sensor agent on a pure IPv6 endpoint is not supported.

#### **Note**

Trend Micro does not recommend installing Endpoint Sensor in a virtual machine. A Endpoint Sensor running in a virtual machine may not perform optimally. Additionally, if a virtual machine is reset to a previous state, this can lead to inconsistency of data between server and agent.

#### **Network Considerations**

Endpoint Sensor generates network traffic whenever communication occurs between server and agent, namely:

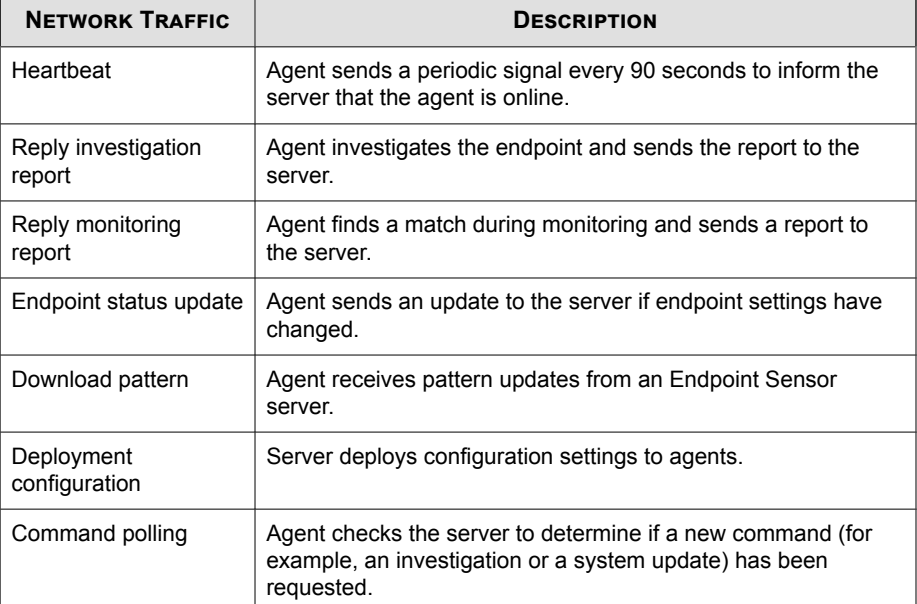

#### **Table 1-3. Network Traffic**

<span id="page-22-0"></span>To ensure optimal performance, network traffic should be an integral part in planning the Endpoint Sensor network.

## **Other Security Software**

Endpoint Sensor is designed to be compatible with Trend Micro solutions with the exception of the following products:

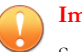

#### **Important**

Setup does not check for these incompatibilities, and will continue with the installation. The incompatible software may prevent Endpoint Sensor from functioning properly.

| <b>ENDPOINT SENSOR SOFTWARE</b> | <b>INCOMPATIBLE SOFTWARE</b>                                |
|---------------------------------|-------------------------------------------------------------|
| Server                          | Trend Micro™ Safe Lock™ agent<br>٠                          |
|                                 | Trend Micro™ Safe Lock™ Intelligent<br>$\bullet$<br>Manager |
| Agent                           | Trend Micro™ Titanium™<br>٠                                 |
|                                 | Trend Micro™ Internet Security<br>$\bullet$                 |
|                                 | Trend Micro™ Deep Security<br>٠                             |

**Table 1-4. Software Incompatibilities**

## **Integration with Deep Discovery Analyzer**

Endpoint Sensor supports integration with Deep Discovery Analyzer™ 5.1 and later.

Deep Discovery Analyzer is a custom sandbox analysis server that enhances the targeted attack protection of Trend Micro and third-party security products. Deep Discovery Analyzer supports out-of-the-box integration to augment or centralize the sandbox analysis of other Trend Micro products. The custom sandboxing environments created within Deep Discovery Analyzer precisely match target desktop software configurations, resulting in more accurate detections and fewer false positives.

<span id="page-23-0"></span>For details, refer to the documentation available at:

<http://docs.trendmicro.com/en-us/enterprise/deep-discovery-analyzer.aspx>

# **Integration with Control Manager**

Endpoint Sensor Build 1290 supports integration with Trend Micro™ Control Manager™. Control Manager manages Trend Micro products and services at the gateway, mail server, file server and corporate desktop levels. The Control Manager webbased management console provides a single monitoring point for products and services throughout the network. Use Control Manager to manage several Endpoint Sensor servers from a single location.

For details, see the [Trend Micro Control Manager documentation.](http://docs.trendmicro.com/en-us/enterprise/control-manager.aspx)

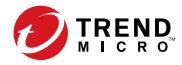

# **Chapter 2**

# <span id="page-24-0"></span>**Trend Micro Endpoint Sensor Installation**

This section provides details about the Endpoint Sensor server and agent installation procedures.

**Note**

For agent installation using OfficeScan, see *[OfficeScan Integration on page 3-1](#page-50-0)*.

Topics include:

- *[Trend Micro Endpoint Sensor Server Installation on page 2-2](#page-25-0)*
- *[Local Agent Installation on page 2-21](#page-44-0)*
- *[Local Agent Silent Installation on page 2-22](#page-45-0)*
- *[Trend Micro Endpoint Sensor Server Uninstallation on page 2-23](#page-46-0)*
- *[Local Agent Uninstallation on page 2-24](#page-47-0)*
- *[Local Agent Silent Uninstallation on page 2-24](#page-47-0)*

# <span id="page-25-0"></span>**Trend Micro Endpoint Sensor Server Installation**

#### **Note**

- Before installing the server, make sure you have performed all the steps necessary in *[Server Installation Checklist on page 1-2](#page-15-0)*.
- Ensure that the installation is performed in a supported operating system. Setup does not check the operating system during installation, and will continue with the installation. Running in an unsupported operating system may prevent the Trend Micro Endpoint Sensor server from functioning properly.
- For existing installations running earlier versions of Endpoint Sensor , Trend Micro provides an upgrade tool that transfers the configuration of the existing server to a new Endpoint Sensor 1.6 server. For details, contact Trend Micro support.

#### **Procedure**

**1.** Launch the Endpoint Sensor server Setup program (EndpointSensorSetup.exe).

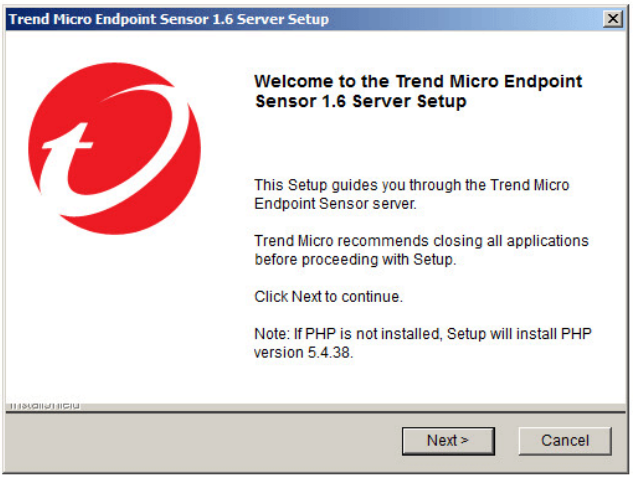

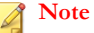

The server Setup program installs PHP version 5.4.38 and modifies the IIS handler to instruct all PHP related files or folder to use this version. The PHP version is installed at the following location:

```
C:\Program Files\Trend Micro\Trend Micro Endpoint Sensor\PHP
```
**2.** The Setup program checks for existing components, and then displays the **License Agreement** screen.

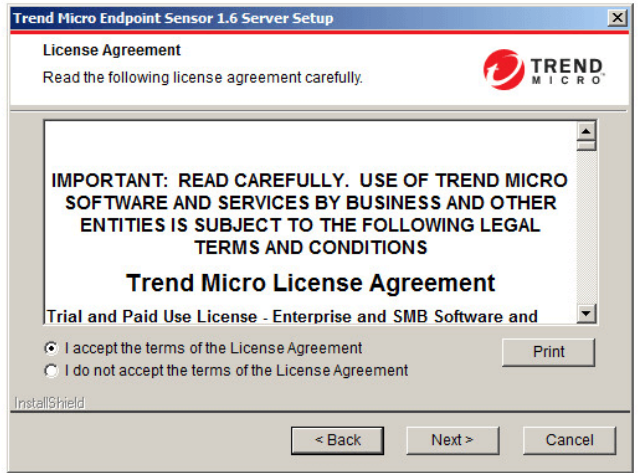

**3.** Specify the location where the Endpoint Sensor server program will be installed.

The default server installation path is:

C:\Program Files\Trend Micro\Trend Micro Endpoint Sensor\

Specify a new installation path or use the default path.

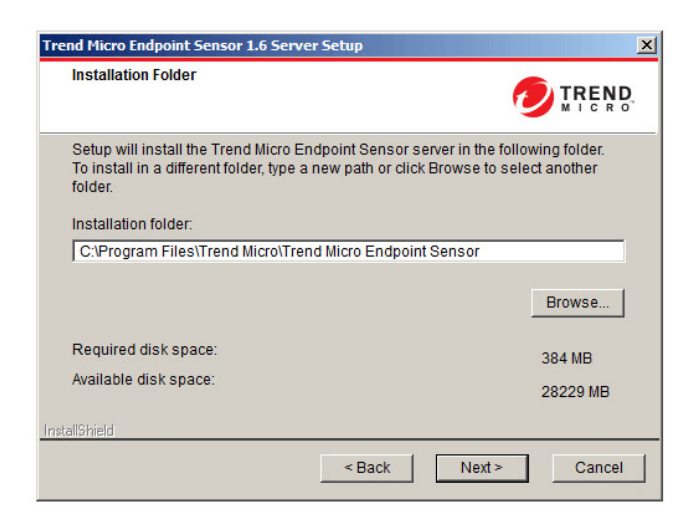

**4.** Type the full or trial Activation Code for Endpoint Sensor .

For details about the available Endpoint Sensor versions, refer to the Online Help or the Administrator's Guide.

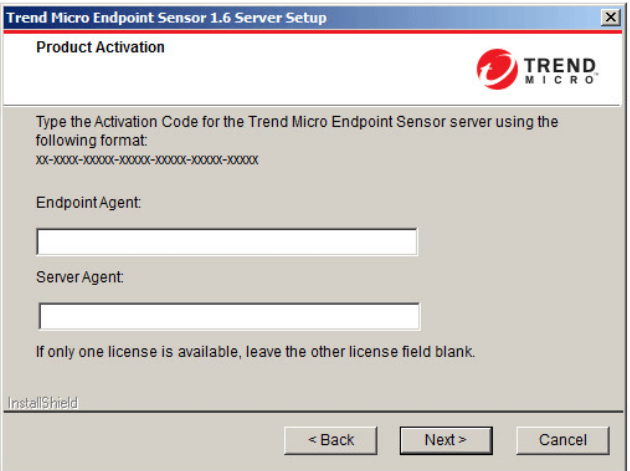

**5.** Specify the Endpoint Sensor server settings.

a. Configure the settings for the database server.

For details, see *[Database Server on page 2-10](#page-33-0)*.

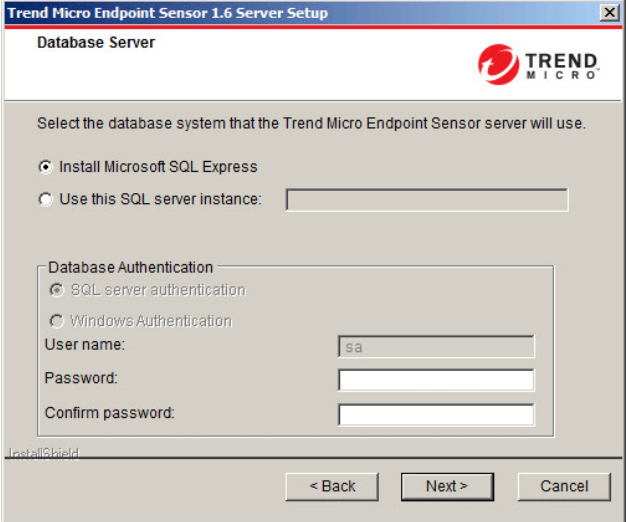

b. Configure the settings for the management console.

For details, see *[Management Console on page 2-14](#page-37-0)*.

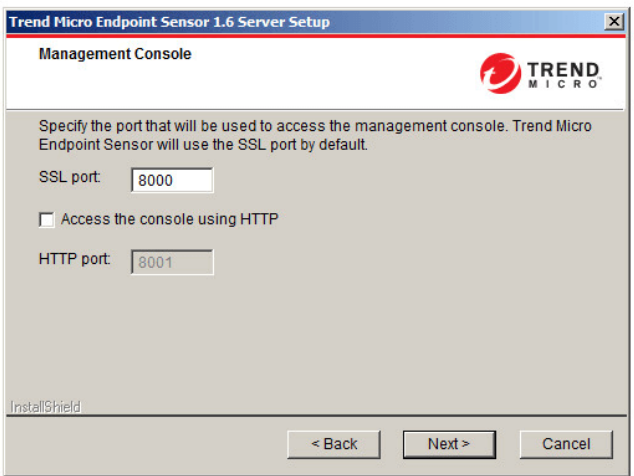

c. Specify the Endpoint Sensor server name.

For details, see *[Server Identification on page 2-15](#page-38-0)*.

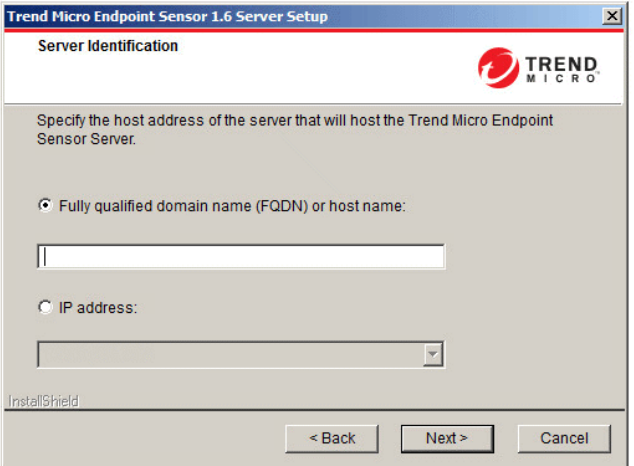

d. Specify the ports the server uses for incoming agent communications.

For details, see *[Server Communication on page 2-17](#page-40-0)*.

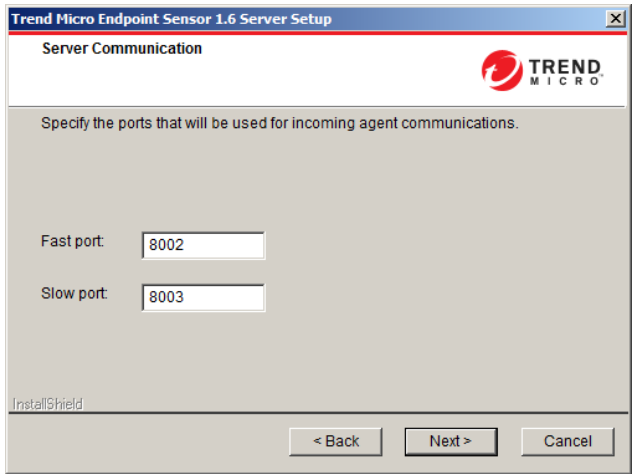

e. Specify a certificate to use with the server by either importing an existing certificate or generating a new one.

For details, see *[Certificate Import on page 2-18](#page-41-0)*.

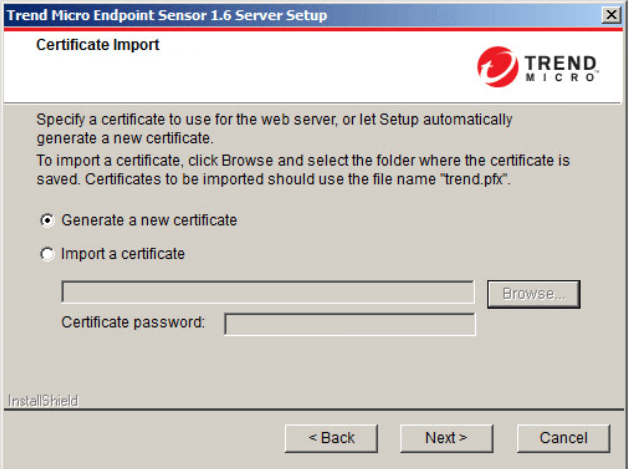

f. Configure the Endpoint Sensor proxy settings for agent-to-server communication.

For details, see *[Internal Proxy for Agent Connection to Server on page 2-19](#page-42-0)*.

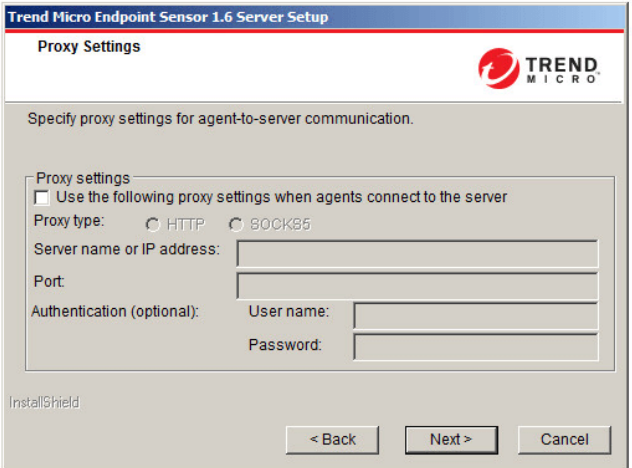

**6.** Set the "admin" account **password** that you will use to log on to the management console.

For details, see *[About the Management Console Admin Account Password on page 2-21](#page-44-0)*.

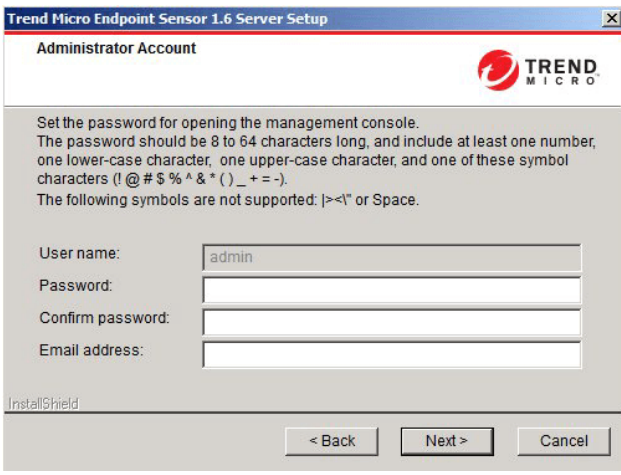

**7.** Click **Install**.

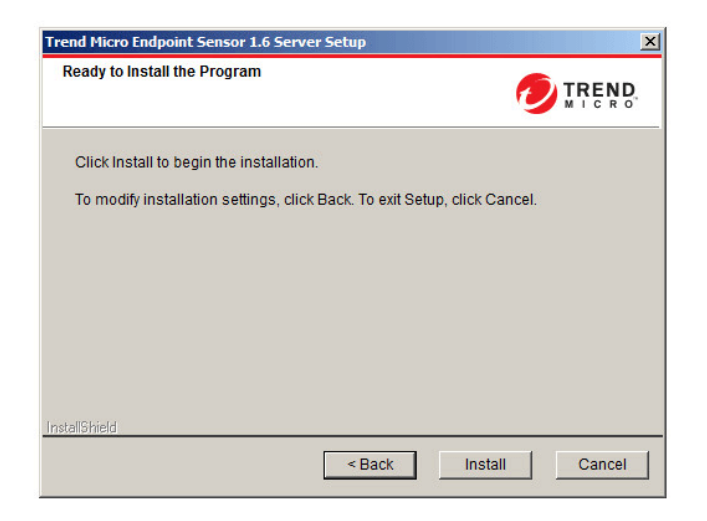

**8.** Click **Finish**.

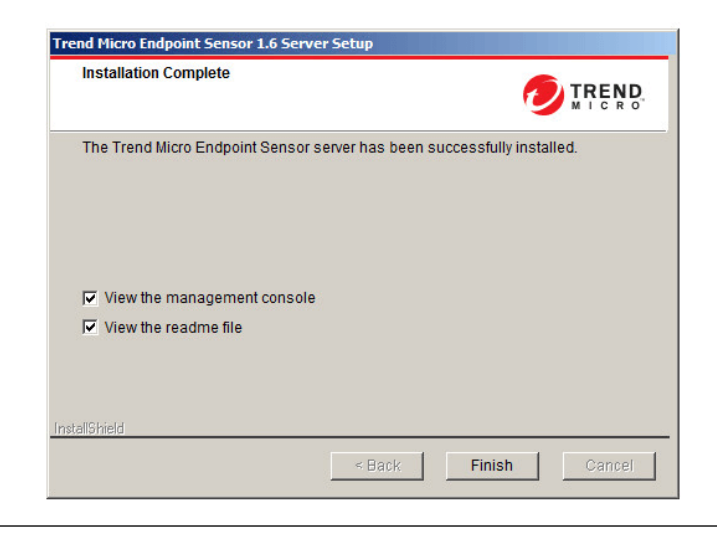

<span id="page-33-0"></span>Setup launches your default web browser, which allows you to access the Endpoint Sensor management console. The management console shortcut becomes available on the desktop.

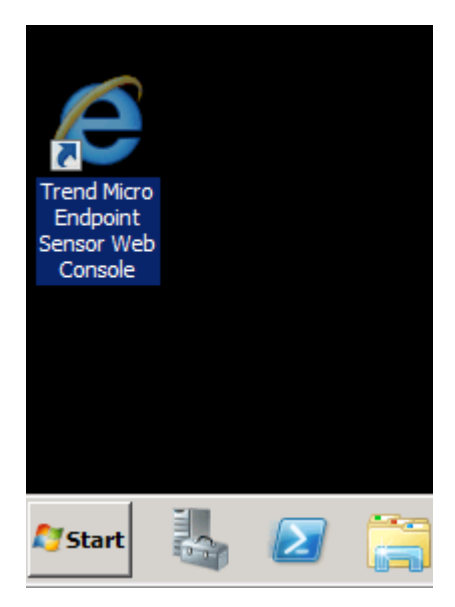

**FIGURE 2-1. Management Console Shortcut** 

In addition, Setup displays the Endpoint Sensor readme file.

#### **What to do next**

Install the agents after verifying in the IIS configuration that the correct port is set for Endpoint Sensor server.

For details, see *[Local Agent Installation Considerations on page 1-7](#page-20-0)*.

#### **Database Server**

**2-10**

This screen sets the Endpoint Sensor database server used in investigations and agent configurations. The following options are available:

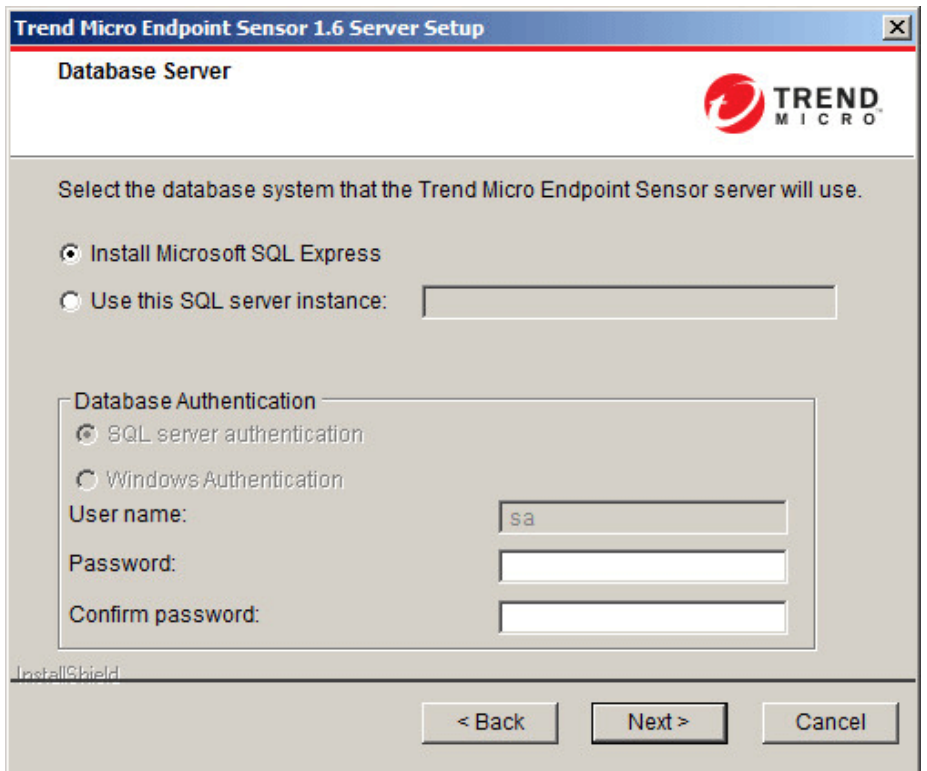

#### **FIGURE 2-2. Configuring the Database Server**

Select a database system:

• **Install Microsoft SQL Express**: If you do not have Microsoft SQL set up, the Setup program installs Microsoft™ SQL Server™ 2008 R2 SP2 - Express Edition.

#### **Tip**

Trend Micro highly recommends using Microsoft SQL Server Standard or Enterprise Edition. SQL Express is suitable for testing purposes but not for production environments. Due to the limitations of SQL Express, large networks require Microsoft SQL Server Standard or Enterprise Edition.

• **Use this SQL Server instance**: Type the SQL Server instance that you want to use. To specify another SQL server, identify the server using its FQDN, IPv4 address, or NetBIOS name.

#### **Note**

- A database from another Endpoint Sensor installation (or from a backup) can be used, as long as they are of the same version. However, ensure that the new environment matches exactly with the original environment of the database.
- Restoring a database to a previous state can lead to inconsistency of data between server and agent.

Provide credentials to access the database server:

#### • **SQL Server Account**

By default, the user name is sa.

#### • **Windows Account**

Type the user name in this format: domain name\user name. The account should meet the following requirements:

- Belongs to the **Administrators Group**
- Contains the **Log on as a service** and **Log on as a batch job** user rights
- Contains the **dbcreator** and **db\_owner** database roles

#### **Note**

To use a Windows account, the ASP.NET Impersonation feature of the server's IIS installation must be enabled and configured to use the **Specific user** identity. See the IIS documentation for more information on the ASP.NET Impersonation feature.

Assign a secure password for the Endpoint Sensor database.
#### **Tip**

Follow the guidelines below to select a secure password:

- Use a long password. Trend Micro recommends using a password of at least 10 characters, but longer passwords are preferred.
- Avoid names or words in dictionaries.
- Use a combination of mixed-case letters, numbers, and other characters.
- Avoid simple patterns such as "101010" or "abcde."

If you select **Install Microsoft SQL Express**, the following screen appears:

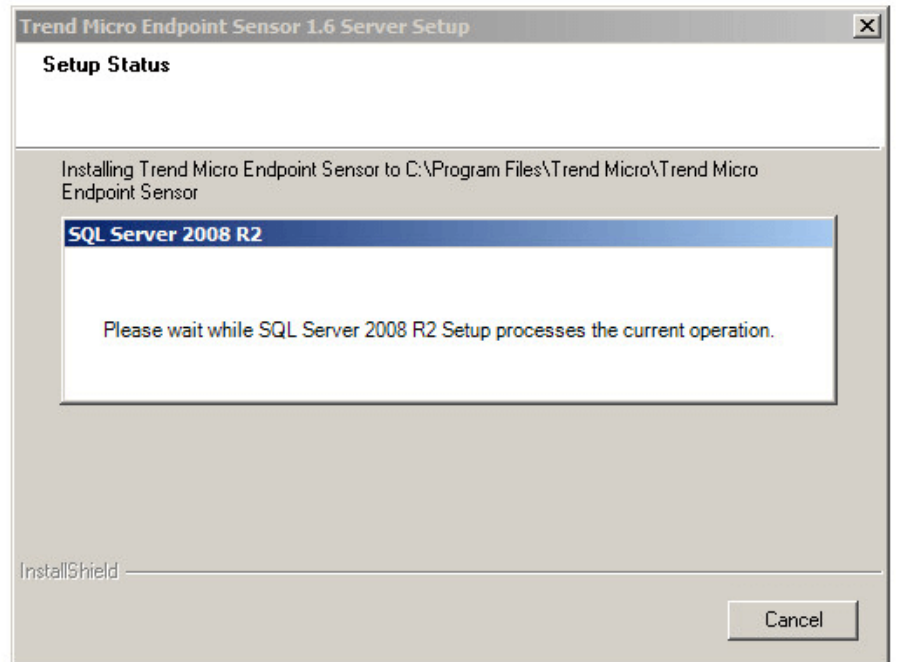

FIGURE 2-3. Installing Microsoft™ SQL Server™ 2008 R2 SP2 - Express Edition

## **Management Console**

Confirm that the required IIS server and role services have already been installed.

For details, see *[Server Installation Checklist on page 1-2](#page-15-0)*.

This screen sets how the network connects to the Endpoint Sensor server management console. Accept the default settings or specify new ones. The following options are available:

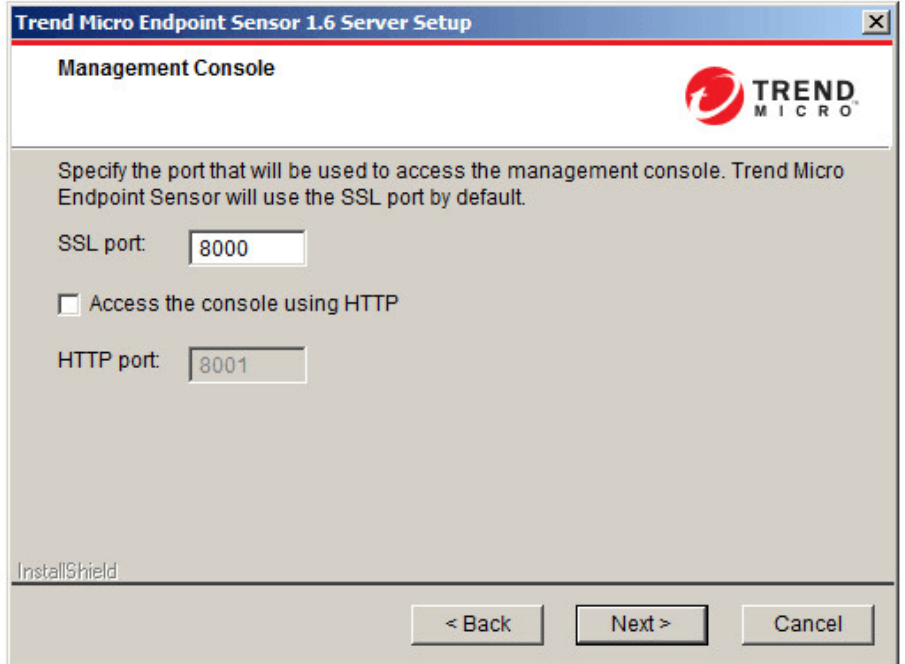

#### **FIGURE 2-4. Configuring the Management Console Settings**

**2-14**

**SSL port:** Accept the default value (8000) or specify a new port. By default, the Endpoint Sensor management console is accessed using HTTPS.

- **Access the console using HTTP**: If the IIS server requires HTTP, select this option to enable the setting below.
	- **HTTP port:** Accept the default value (8001) or specify a new port number. If the port is changed, access the management console using the new port.

## **Server Identification**

Specify the host address of the server where Endpoint Sensor is being installed. The host address functions as a server ID which agents will use to connect with the server. The following options are available:

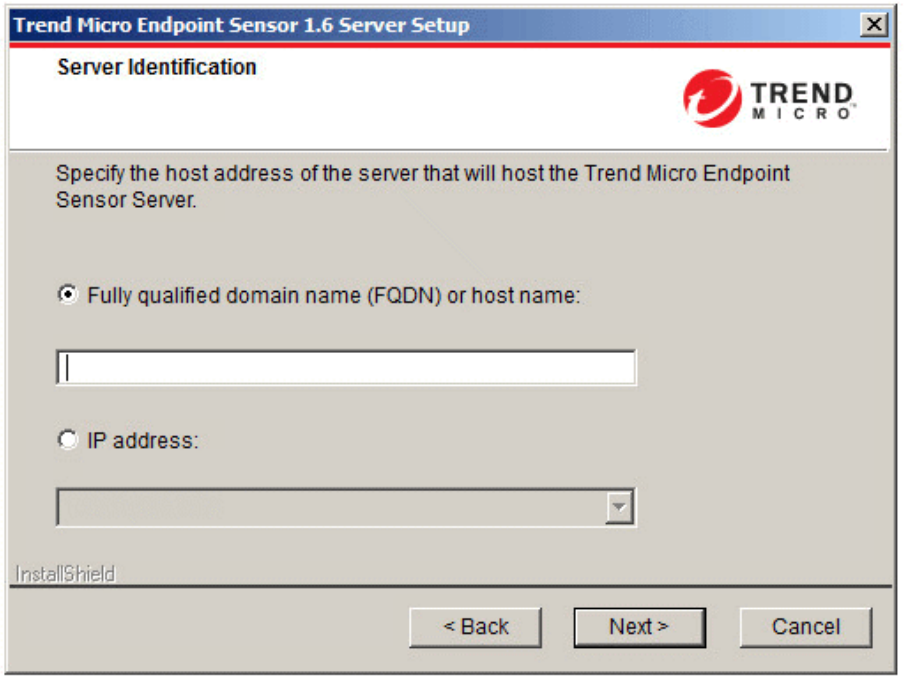

**FIGURE 2-5. Configuring the Server Identification** 

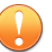

#### **Important**

Once the installation completes, the server identification specified on this screen becomes permanent. If there is a need to change the server identification at a later time, both the Endpoint Sensor server and all registered agents must be reinstalled.

- **Fully qualified domain name (FQDN) or host name**: Type the FQDN or host name of the Endpoint Sensor server.
- **IP address**: Select from the list of available IPv4 addresses.

## **Server Communication**

This screen identifies the ports that the Endpoint Sensor server uses for incoming agent communications.

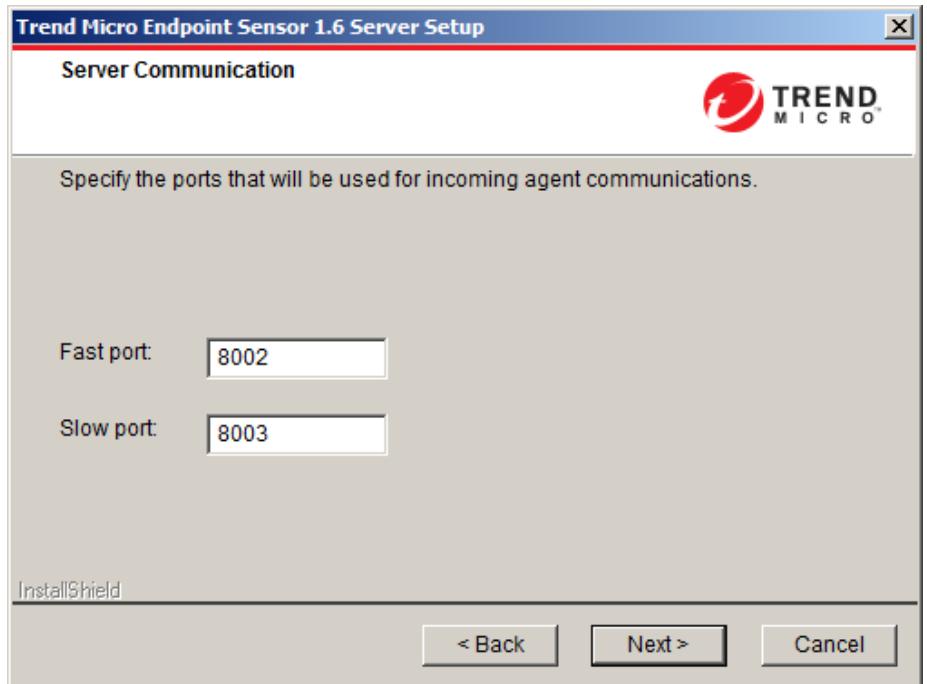

**FIGURE 2-6. Server Communication** 

Endpoint Sensor uses HTTPS for server communication. The following options are available:

- Fast port: Default is 8002.
- **Slow port**: Default is 8003. Investigations using the System Process Audit method use the slow port for server communication.

## **Certificate Import**

This screen sets the certificate used by the web server.

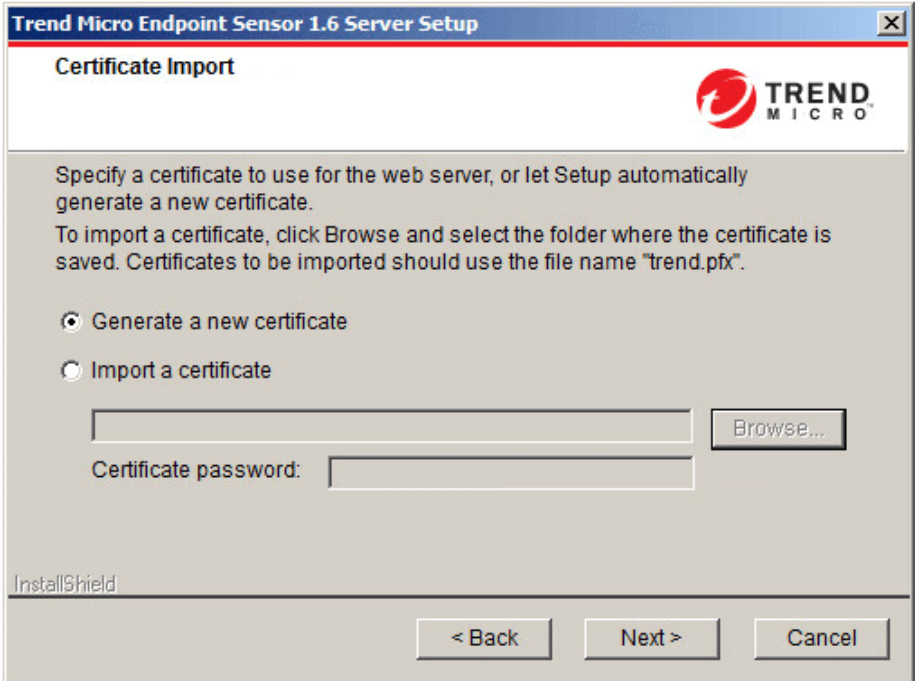

**FIGURE 2-7. Configuring Certificate Import** 

The following options are available:

- **Generate a new certificate**: Endpoint Sensor automatically generates a new certificate for the web server during installation.
- **Import a certificate**: Import an existing certificate. Ensure that the certificate meets the following criteria:
	- The certificate is in \*.pfx format.
- The certificate uses Trend.pfx as its file name.
- The certificate should be password-protected.

### **Internal Proxy for Agent Connection to Server**

This screen defines the settings for agent-to-server communication through a proxy.

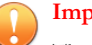

#### **Important**

These settings will be applied to all agent installation packages sent from the Endpoint Sensor server. After agents have been installed, the agent-to-server proxy settings cannot be changed from the Endpoint Sensor management console. The management console can only set proxy settings for new agents. Ensure that your agent-to-server proxy settings are correct before completing this step.

If you need to change agent-to-server proxy settings after agents have already been installed, contact Trend Micro support.

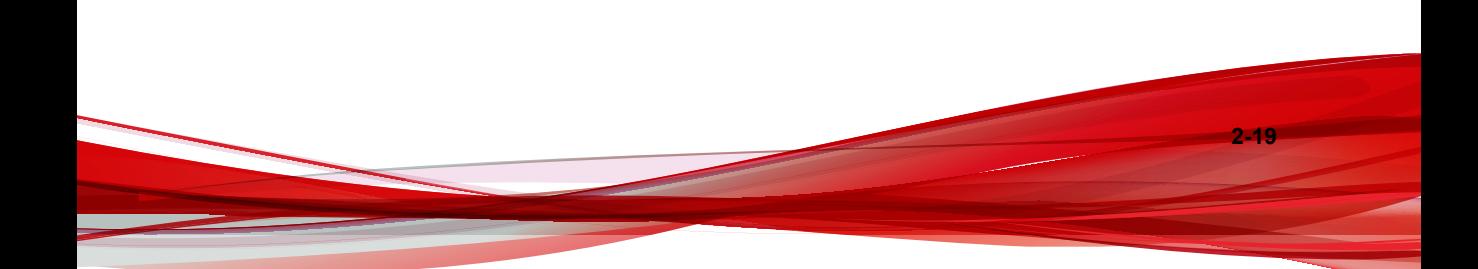

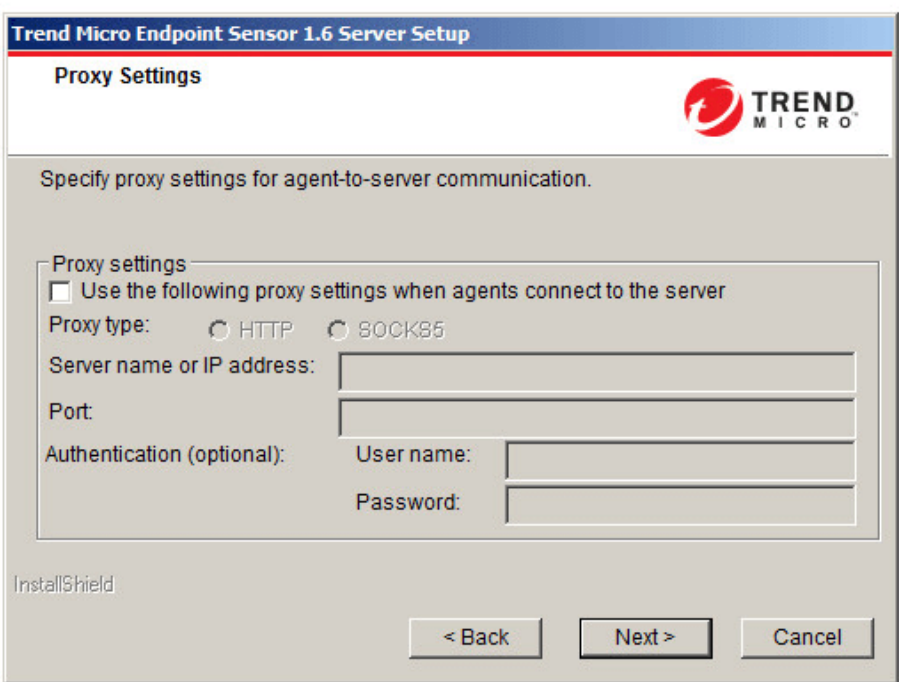

#### FIGURE 2-8. Setting the Proxy for Agent-to-Server Communication

The following options are available:

- **Use the following proxy settings when agents connect to the server**: Select to enable the proxy settings.
- **Proxy type**: Endpoint Sensor supports proxy connection over HTTP or SOCKS5 protocols.
- **Server name or IP address**: Specify the host name or IP address of the proxy server.
- Port: Specify the proxy server's port.
- **Authentication**: If the proxy server requires a user name or password, specify credentials here.

## **About the Management Console Admin Account Password**

Endpoint Sensor uses the following criteria to check the password strength:

- The password is 8 to 64 characters long
- The password contains:
	- at least one number
	- at least one lower-case character
	- at least one upper-case character
	- at least one of these symbol characters (!  $(\vec{a}, \vec{r} \cdot \vec{s})^{\wedge} \cdot (\vec{a}, \vec{r} \cdot \vec{s}) = + = -$ )
- The password does not contain any of these unsupported symbols:  $| \rangle$  or space

### **Tip**

Follow the guidelines below to select a secure password:

- Use a long password. Trend Micro recommends using a password of at least 10 characters, but longer passwords are preferred.
- Avoid names or words in dictionaries.
- Use a combination of mixed-case letters, numbers, and other characters.
- Avoid simple patterns such as "101010" or "abcde."

## **Local Agent Installation**

Confirm that all installation requirements have been met. For details, see *[Local Agent](#page-20-0) [Installation Considerations on page 1-7](#page-20-0)*.

#### **Procedure**

**1.** On the server, copy the file EndpointSensor.exe. By default, the file is located in the following folder:

C:\Program Files\Trend Micro\Trend Micro Endpoint Sensor \Download\Agent\Endpointsensor.exe

- **2.** On the target endpoint, paste the copied file in a local folder, and run cmd.exe as an administrator.
- **3.** Go to the folder where EndpointSensor.exe is copied.
- **4.** Issue the following command:

C:\>EndpointSensor.exe

EndpointSensor.exe installs the agent program in the background.

**5.** Log on to the Endpoint Sensor management console, and verify that the newlyinstalled agent is now listed in the **Endpoints** screen.

#### **Note**

**2-22**

If the agent is missing from the **Endpoints** screen, verify that your firewall program allows network traffic between the server and agent. If the problem persists, contact Trend Micro support.

## **Local Agent Silent Installation**

If installation of the agent will be automated, a silent install may be performed. The installation process does not display messages or windows during its progress. A silent installation is ideal for a large-scale enterprise deployment.

Before continuing, confirm that all installation requirements have been met. For details, see *[Local Agent Installation Considerations on page 1-7](#page-20-0)*.

#### **Procedure**

**1.** On the server, copy the file EndpointSensor.exe. By default, the file is located in the following folder:

C:\Program Files\Trend Micro\Trend Micro Endpoint Sensor \Download\Agent\Endpointsensor.exe

- **2.** On the target endpoint, paste the copied file in a local folder, and run cmd.exe as an administrator.
- **3.** Go to the folder where EndpointSensor.exe is copied.
- **4.** Issue the following command:

```
EndpointSensor.exe /C:"agentsetuplauncher.exe -quiet -
install"
```
EndpointSensor.exe installs the agent program in the background. The installation process does not display messages or windows during its progress.

**5.** Log on to the Endpoint Sensor management console, and verify that the newlyinstalled agent is now listed in the **Endpoints** screen.

#### **Note**

If the agent is missing from the **Endpoints** screen, verify that your firewall program allows network traffic between the server and agent. If the problem persists, contact Trend Micro support.

## **Trend Micro Endpoint Sensor Server Uninstallation**

#### **Procedure**

**1.** On the server which hosts Endpoint Sensor , click **Control Panel** > **Programs and Features**. Locate and double-click "Endpoint Sensor ."

**2.** Follow the on-screen instructions.

The server uninstallation program removes the server files. A confirmation message appears upon completion.

**3.** Click **Finish** to close the uninstallation program.

## **Local Agent Uninstallation**

#### **Procedure**

- **1.** On the target endpoint, run cmd.exe as an administrator.
- 2. Locate the folder where EndpointSensor Uninstall.exe is installed
- **3.** Issue the following command:

EndpointSensor\_Uninstall.exe

The program uninstalls the agent program in the background.

Log on to the Endpoint Sensor management console. The **Endpoints** screen should no longer list the host name and other information related to the uninstalled agent.

## **Local Agent Silent Uninstallation**

#### **Procedure**

- **1.** On the target endpoint, run cmd.exe as an administrator.
- **2.** Locate the folder where EndpointSensor.exe is installed
- **3.** Issue the following command:

```
EndpointSensor uninstall.exe /C:"agentsetuplauncher.exe -
quiet -uninstall"
```
EndpointSensor.exe uninstalls the agent program in the background. The uninstallation process does not display messages or windows during its progress.

Log on to the Endpoint Sensor management console. The **Endpoints** screen should no longer list the host name and other information related to the uninstalled agent.

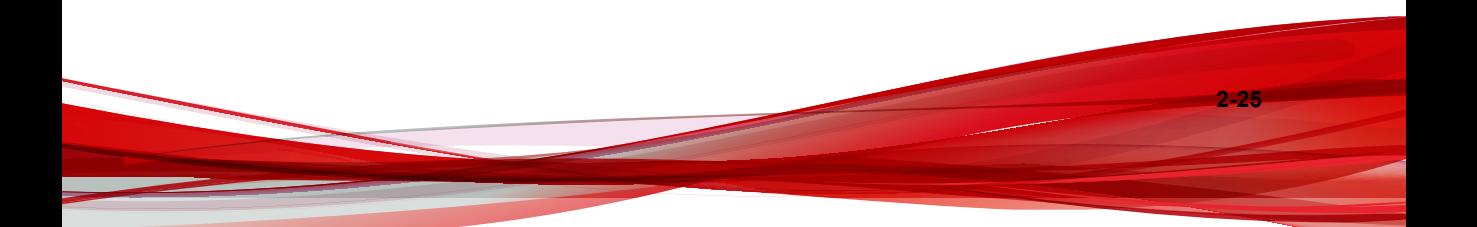

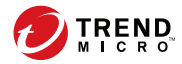

# **Chapter 3**

# **OfficeScan Integration**

The following content explains how to use the Trend Micro Endpoint Sensor Deployment Tool OfficeScan plug-in to deploy Endpoint Sensor across an enterprise with endpoints managed by OfficeScan.

Topics include:

- *[About Trend Micro OfficeScan Integration on page 3-2](#page-51-0)*
- *[About Plug-in Manager on page 3-2](#page-51-0)*
- *[Installing OfficeScan on page 3-3](#page-52-0)*
- *[Agent Installation Considerations When Using OfficeScan on page 3-4](#page-53-0)*
- *[Using the Trend Micro Endpoint Sensor Deployment Tool on page 3-4](#page-53-0)*
- *[Trend Micro Endpoint Sensor Agent Deployment Tasks on page 3-12](#page-61-0)*
- *[The OfficeScan Agent Tree on page 3-16](#page-65-0)*

## <span id="page-51-0"></span>**About Trend Micro OfficeScan Integration**

OfficeScan protects enterprise networks from malware, network viruses, web-based threats, spyware, and mixed threat attacks. An integrated solution, OfficeScan consists of an agent that resides at the endpoint and a server program that manages all agents.

The agent guards the endpoint and reports its security status to the server. The server, through the web-based management console, makes it easy to set coordinated security policies and deploy updates to every agent.

**Note**

For information about OfficeScan, see the supporting documentation at:

<http://docs.trendmicro.com/en-us/enterprise/officescan.aspx>

Use the OfficeScan Trend Micro Endpoint Sensor Deployment Tool plug-in to deploy Endpoint Sensor agents to OfficeScan managed endpoints. You can select endpoints based on specific criteria and see the status of the deployment.

After the Trend Micro Endpoint Sensor Deployment Tool plug-in deploys the Endpoint Sensor agent software, the Endpoint Sensor agent synchronizes to the Endpoint Sensor server specified in the plug-in. OfficeScan does not manage Endpoint Sensor agents or perform investigations. The OfficeScan agent and the Endpoint Sensor agent are independent on the same endpoint.

## **About Plug-in Manager**

OfficeScan includes a framework called Plug-in Manager that integrates new solutions into the existing OfficeScan environment. To help ease the management of these solutions, Plug-in Manager provides at-a-glance data for the solutions in the form of widgets.

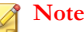

None of the plug-in solutions currently support IPv6. The server can download these solutions but is not able to deploy the solutions to pure IPv6 Trend Micro Endpoint Sensor agents or pure IPv6 hosts.

<span id="page-52-0"></span>Plug-in Manager delivers the following:

#### • **Native Product Features**

Some native OfficeScan features are licensed separately and activated through Plugin Manager. In this release, two features fall under this category, namely, **Trend Micro Virtual Desktop Support** and **OfficeScan Data Protection**.

#### • **Plug-in programs**

Plug-in programs are not part of the OfficeScan program. The plug-in programs have separate licenses and management consoles. Access the management consoles from within the OfficeScan web console. Examples of plug-in programs are **Trend Micro OfficeScan ToolBox** and **Trend Micro Security (for Mac)**.

#### • **Dashboard tabs and widgets**

The OfficeScan **Summary** screen requires Plug-in Manager to display the tabs and widgets used to monitor the OfficeScan server and agent protection status.

This document provides a general overview of plug-in program installation and management and discusses plug-in program data available in widgets. Refer to specific plug-in program documentation for details on configuring and managing the program.

## **Installing OfficeScan**

For information about installing and configuring OfficeScan, see the documentation available at:

#### <http://docs.trendmicro.com/en-us/enterprise/officescan.aspx>

For information on how to prepare the OfficeScan Trend Micro Endpoint Sensor Deployment Tool before deploying agents, see the *Endpoint Sensor Installation and Migration Guide*.

## <span id="page-53-0"></span>**Agent Installation Considerations When Using OfficeScan**

When using OfficeScan to install the Endpoint Sensor agent, check that your environment meets the following criteria:

- The server must have one of the following versions of OfficeScan installed:
	- OfficeScan version 10.6
	- OfficeScan version 10.6 Service Pack 1
	- OfficeScan version 10.6 Service Pack 2
	- OfficeScan version 10.6 Service Pack 3
	- OfficeScan version 11
	- OfficeScan version 11 Service Pack 1
	- OfficeScan XG
- The server must have Microsoft Internet Explorer 9 or later installed.
- The OfficeScan installation must have Plug-in Manager installed.
- The OfficeScan installation must not be installed in an Apache HTTP Server environment. Endpoint Sensor does not support Apache HTTP Server environments.

## **Using the Trend Micro Endpoint Sensor Deployment Tool**

This section outlines how to configure OfficeScan in order to install or uninstall the Trend Micro Endpoint Sensor Deployment Tool.

Topics include:

**3-4**

• *[Trend Micro Endpoint Sensor Deployment Tool Installation on page 3-5](#page-54-0)*

- <span id="page-54-0"></span>• *[Plug-in Program Management on page 3-7](#page-56-0)*
- *[Trend Micro Endpoint Sensor Deployment Tool Uninstallation on page 3-8](#page-57-0)*
- *[Deployment Tool Error Codes on page 3-9](#page-58-0)*

## **Trend Micro Endpoint Sensor Deployment Tool Installation**

Plug-in programs display on the **Plug-in Manager** console. Use the console to download, install, and manage the programs. Plug-in Manager downloads the installation package for the plug-in program from the Trend Micro ActiveUpdate server or from a custom update source, if one has been properly set up. An Internet connection is necessary to download the package from the ActiveUpdate server.

When Plug-in Manager downloads an installation package or starts the installation, Plugin Manager temporarily disables other plug-in program functions such as downloads, installations, and upgrades.

Plug-in Manager does not support plug-in program installation or management from the Trend Micro Control Manager single sign-on function.

## **Preparing the Trend Micro Endpoint Sensor Deployment Tool Installation Package**

#### **Important**

Contact Support to receive the Endpoint Sensor deployment tool before proceeding. This plug-in program is not available on the ActiveUpdate server.

#### **Procedure**

- **1.** Save the Endpoint Sensor deployment tool installation package to any folder on the same machine as the OfficeScan server.
- **2.** Create a deployment folder and extract the contents of the installation package to this folder.
- **3.** Share the deployment folder. Take note of the folder's Uniform Naming Convention (UNC) path.
- **4.** Open the OfficeScan web console and go to **Updates** > **Server** > **Update Source**.
- **5.** On the screen that appears, select **Intranet location containing a copy of the current file**, and type the UNC path of the deployment folder. Specify the user name and password for the folder.
- **6.** Click **Save**.

- **7.** Modify the following registry key on the OfficeScan server:
	- For 32-bit systems:

Path: HKEY\_LOCAL\_MACHINE\SOFTWARE\TrendMicro\OfficeScan \service\AoS

Key: OSCE Addon Service CompList Version

Value: 1.0.0000

For 64-bit systems:

```
Path: HKEY_LOCAL_MACHINE\SOFTWARE\Wow6432Node\TrendMicro
\OfficeScan\service\AoS
```
Key: OSCE\_Addon\_Service\_CompList\_Version

Value: **1.0.0000** 

- **8.** Restart the OfficeScan Plug-in Manager service.
- **9.** Open the OfficeScan web console and click **Plug-in Manager** in the main menu.
- **10.** Verify that the Endpoint Sensor plug-in appears in the list of available plug-in programs.

### <span id="page-56-0"></span>**Installing Trend Micro Endpoint Sensor Deployment Tool**

#### **Procedure**

- **1.** Open the OfficeScan web console and click **Plug-in Manager** in the main menu.
- **2.** On the **Plug-in Manager** screen, go to the plug-in program section and click **Download**.

The size of the plug-in program package displays beside the **Download** button. Plug-in Manager stores the downloaded package to <OSCE server installation folder>\PCCSRV\Download\Product.

Monitor the progress or navigate away from the screen during the download.

**3.** Click **Agree** to install the plug-in program.

Monitor the progress or navigate away from the screen during the download.

After the installation, the current plug-in program version displays on the **Plug-in Manager** screen.

#### **Note**

- If OfficeScan encounters problems downloading or installing the package, check the server update logs on the OfficeScan web console. On the main menu, click **Logs** > **Server Update**.
- Trend Micro recommends using Internet Explorer 9 to access Trend Micro Endpoint Sensor Deployment Tool.

### **Plug-in Program Management**

Configure settings and perform program-related tasks from the plug-in program's management console, which is accessible from each OfficeScan web console. Tasks include activating the program and deploying the plug-in program agent to endpoints. Consult the documentation of the specific plug-in program for details on configuring and managing the program.

## <span id="page-57-0"></span>**Managing Trend Micro Endpoint Sensor Deployment Tool**

#### **Procedure**

- **1.** Open the OfficeScan web console and click **Plug-in Manager** in the main menu.
- **2.** On the **Plug-in Manager** screen, go to the plug-in program section and click **Manage Program**.

## **Trend Micro Endpoint Sensor Deployment Tool Uninstallation**

Uninstall a plug-in program in the following ways:

- Uninstall the OfficeScan server, which uninstalls Plug-in Manager and all installed plug-in programs. For instructions on uninstalling the OfficeScan server, see the *OfficeScan Installation and Upgrade Guide*.
- Uninstall the plug-in program from the Plug-in Manager console.

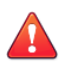

#### **WARNING!**

Uninstalling the Trend Micro Endpoint Sensor Deployment Tool automatically uninstalls all agents listed in the agent tree. To ensure that all agents uninstall properly, use the agent tree to uninstall all agents first before uninstalling the Trend Micro Endpoint Sensor Deployment Tool.

For details, see *[Uninstalling the Trend Micro Endpoint Sensor Agent on page 3-19](#page-68-0)*.

## **Uninstalling Trend Micro Endpoint Sensor Deployment Tool from the Plug-in Manager Console**

#### **Procedure**

**3-8**

- **1.** Open the OfficeScan web console and click **Plug-in Manager** in the main menu.
- **2.** On the **Plug-in Manager** screen, go to the plug-in program section and click **Uninstall**.

<span id="page-58-0"></span>**3.** Refresh the **Plug-in Manager** screen after the uninstallation.

The plug-in program is available for reinstallation.

## **Deployment Tool Error Codes**

The following error codes may appear while using the Trend Micro Endpoint Sensor Deployment Tool. Use the following list for potential solutions to issues you may encounter.

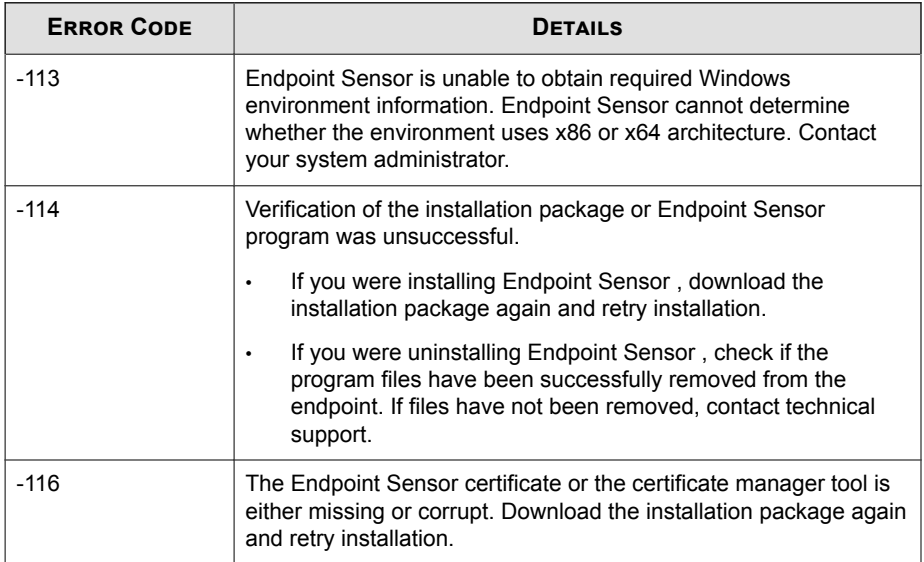

#### **Table 3-1. Deployment Tool Error Codes**

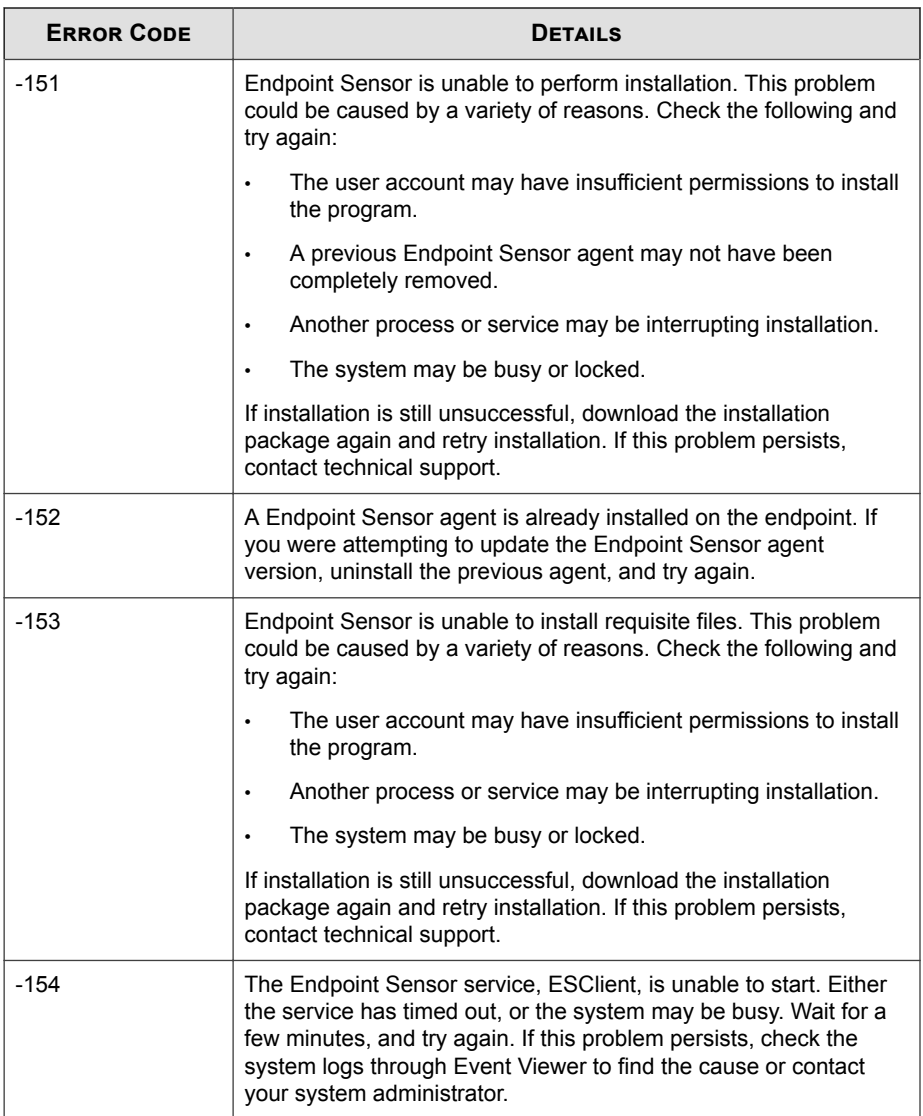

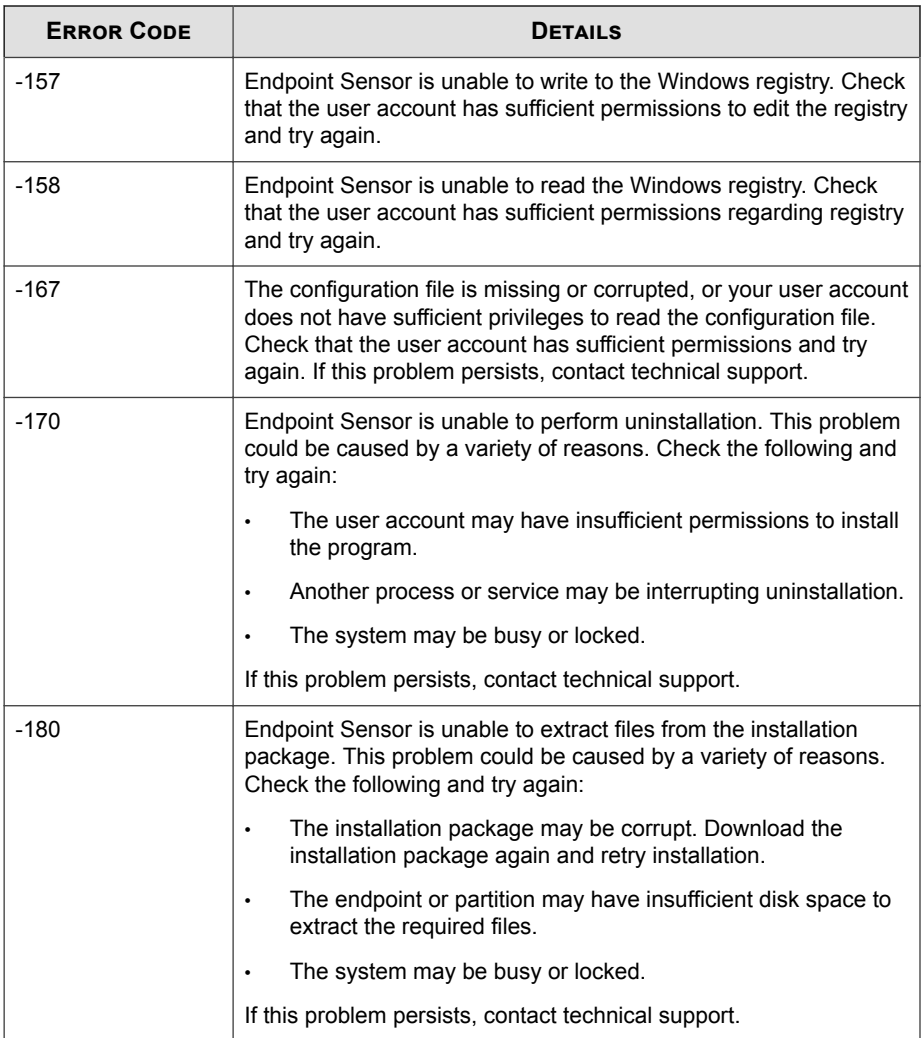

<span id="page-61-0"></span>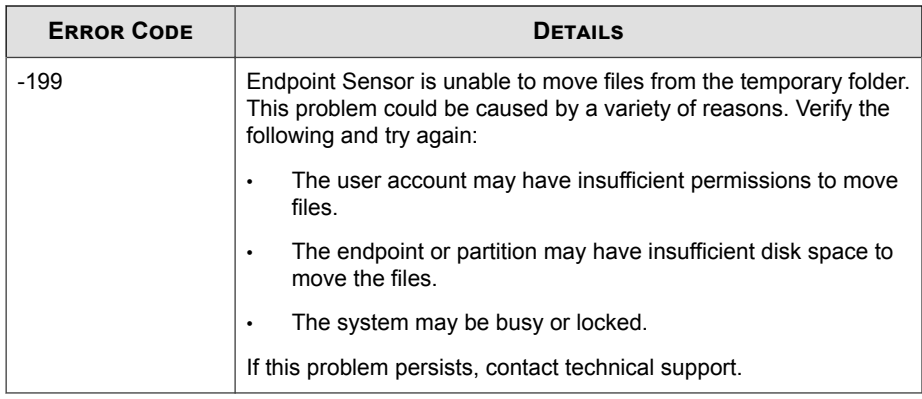

## **Trend Micro Endpoint Sensor Agent Deployment Tasks**

The following procedure explains how to install Endpoint Sensor agents.

#### **Procedure**

**1.** Install and open the Trend Micro Endpoint Sensor Deployment Tool plug-in.

For details, see *[Using the Trend Micro Endpoint Sensor Deployment Tool on page 3-4](#page-53-0)*.

- **2.** Configure the Endpoint Sensor server and download the agent installation package. For details, see *[Downloading the Installation Package on page 3-13](#page-62-0)*.
- **3.** Install the Endpoint Sensor agent program to selected endpoints.

For information on using Agent Tree to select domains and agents, see *[Agent Tree](#page-65-0) [Specific Tasks on page 3-16](#page-65-0)*.

For information about agent installation, see *[Installing the Trend Micro Endpoint Sensor](#page-63-0) [Agent on page 3-14](#page-63-0)*.

Once installation is complete, each OfficeScan agent acts independently of each Endpoint Sensor agent.

<span id="page-62-0"></span>**4.** On the **Summary** screen, verify that all agents have been installed.

For information about the **Summary** screen, see *[Monitoring Trend Micro Endpoint](#page-64-0) [Sensor Agents on page 3-15](#page-64-0)*.

**5.** Use the Endpoint Sensor management console to manage agents and perform investigations.

### **Downloading the Installation Package**

Before you can deploy the Endpoint Sensor agents, you must specify the location where the Endpoint Sensor server downloads the agent installation package.

#### **Note**

At any time, if you want to change the current server URL or reset the proxy settings, click **Reset Trend Micro Endpoint Sensor Server URL and proxy server**.

#### **Procedure**

- **1.** Go to **Administration** > **Server Setup**.
- **2.** Specify the URL of the Endpoint Sensor server.

This is the same URL of the Endpoint Sensor server management console. Endpoint Sensor agents report to this server.

**3.** If you intend to download the agent installation package over a proxy, specify your proxy settings.

Endpoint Sensor can also use the same proxy server set in OfficeScan. To specify proxy settings for Endpoint Sensor , use the Trend Micro Endpoint Sensor Deployment Tool **Set Server** screen.

#### **Table 3-2. Proxy Setting Requirements**

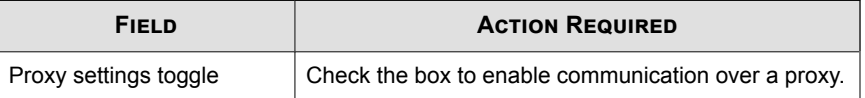

**3-13**

<span id="page-63-0"></span>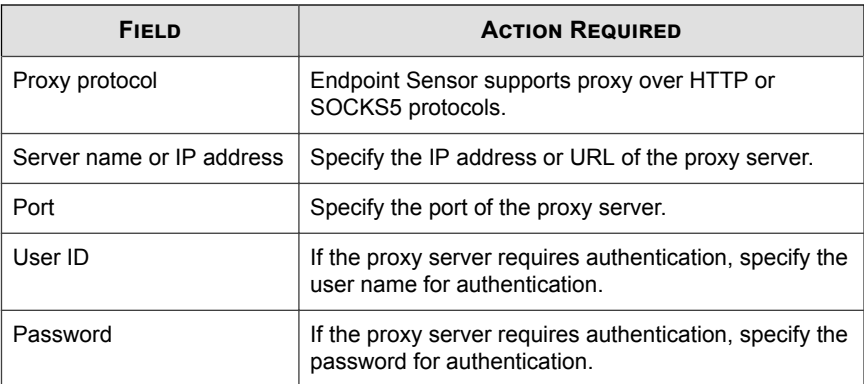

#### **4.** Click **Set and Download**.

Endpoint Sensor tests the connection to the server, sets the server for Endpoint Sensor agent management, and then attempts to download the latest agent installation package from that server.

#### **Note**

After configuration, the screen changes to show which server has been set up. To download the latest agent installation package, click **Get latest package**.

## **Installing the Trend Micro Endpoint Sensor Agent**

### **Note**

You can install the Endpoint Sensor agent program to domains or individual agents but not to the root domain.

#### **Procedure**

- **1.** Open the plug-in console and go to the **Agent Management** screen.
- **2.** In the agent tree, select specific domains or agents.

#### <span id="page-64-0"></span>**3.** Click **Deploy Agent**.

The **Deploy Agent** confirmation screen appears.

#### **Important**

Verify that the operating system of the endpoints where agents will be deployed is supported by Trend Micro Endpoint Sensor Deployment Tool, as the tool will skip installation on endpoints with unsupported operating systems. Trend Micro Endpoint Sensor will generate a list of the endpoints that the Endpoint Sensor agent was not installed on after installation. For details on supported operating systems, refer to the System Requirements section of the Installation Guide.

#### **4.** Click **Install**.

Endpoint Sensor begins deploying the agent to the selected endpoints.

If Endpoint Sensor agent installation was skipped on any endpoints, Endpoint Sensor generates a list of those endpoints.

**5.** Click **Close** to return to the **Agent Management** screen.

## **Monitoring Trend Micro Endpoint Sensor Agents**

The **Summary** screen shows the installation status of the Endpoint Sensor agents.

The **Agent Installation Status** widget displays the number of endpoints with the Endpoint Sensor agent installed.

#### **Note**

Click the **Agents** hyperlink to view the agents in the **Agent Management** tree.

## <span id="page-65-0"></span>**The OfficeScan Agent Tree**

The OfficeScan agent tree displays all the agents grouped into domains that the server currently manages. Agents are grouped into domains so you can simultaneously configure, manage, and apply the same configuration to all domain members.

#### **FIGURE 3-1. OfficeScan agent tree**

### **The OfficeScan Agent Tree**

The OfficeScan agent tree displays all the agents grouped into domains that the server currently manages. This allows administrators to configure, manage, and apply the same configuration to all domain members.

### **Agent Tree Specific Tasks**

**3-16**

The agent tree displays when you access certain screens on the web console. Above the agent tree are menu items specific to the screen you have accessed. These menu items allow you to perform specific tasks, such as configuring agent settings or initiating agent tasks. To perform any of the tasks, first select the task target and then select a menu item.

The agent tree provides access to the following functions:

- **Search for computers**: Locate specific endpoints by typing search criteria in the text box.
- **Advanced Search**: Click the hyperlink to display the **Advanced Search** screen. Locate specific endpoints by using specific search criteria.

For details, see *[Performing an Advanced Search on page 3-17](#page-66-0)*.

**Synchronize with OfficeScan**: Synchronize the plug-in program's agent tree with the OfficeScan server's agent tree.

For details, see *[Synchronizing the Agent Tree on page 3-18](#page-67-0)*.

<span id="page-66-0"></span>• **Deploy Agent**: Install and deploy Endpoint Sensor agents to selected endpoints or upgrade existing Endpoint Sensor agents to the latest version.

For details, see *[Installing the Trend Micro Endpoint Sensor Agent on page 3-14](#page-63-0)*.

• **Uninstall**: Uninstall Endpoint Sensor agents from the selected endpoints.

For details, see *[Uninstalling the Trend Micro Endpoint Sensor Agent on page 3-19](#page-68-0)*.

Administrators can also manually search the agent tree to locate endpoints or domains. Specific computer information displays in the table on the right.

### **Performing an Advanced Search**

#### **Procedure**

**1.** Open the plug-in program console. On the **Agent Management** screen, click the **Advanced Search** link.

The **Advanced Search** screen appears.

**2.** Search for agents by specifying the available criteria.

#### **Table 3-3. Search Criteria**

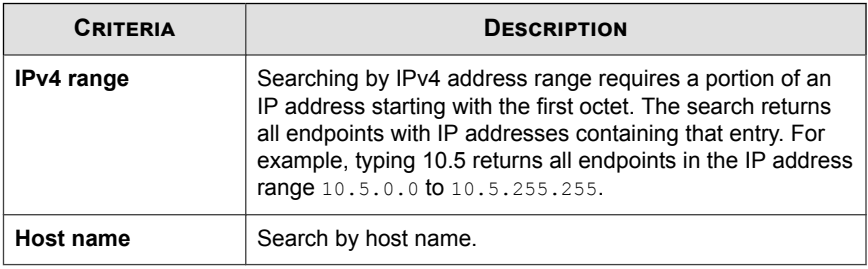

**3-17**

<span id="page-67-0"></span>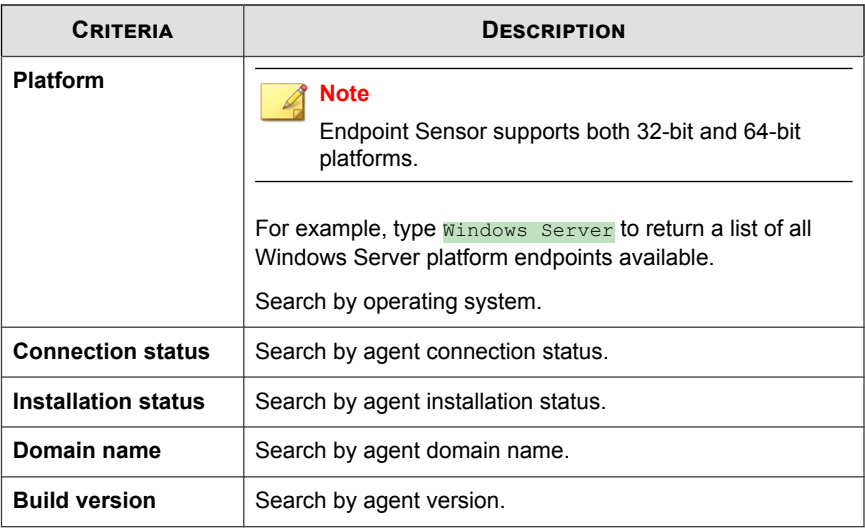

**3.** Click **Search**.

## **Synchronizing the Agent Tree**

Before the plug-in program can deploy settings to agents, administrators need to synchronize the agent tree with the OfficeScan server.

#### **Procedure**

**3-18**

- **1.** Open the plug-in console.
- **2.** On the **Agent Management** screen, click **Synchronize with OfficeScan**.

A confirmation message screen appears.

**3.** Allow a few moments for the synchronization to complete.

After the synchronization completes, the message The client tree has been successfully synchronized with the OfficeScan server appears.

<span id="page-68-0"></span>**4.** Click **Close** to return to the **Agent Management** screen.

### **Uninstalling the Trend Micro Endpoint Sensor Agent**

#### **Procedure**

- **1.** Open the plug-in console and go to the **Agent Management** screen.
- **2.** In the agent tree, select specific domains or agents.
- **3.** Click **Uninstall**.
- **4.** Click **OK** to confirm the uninstallation.
- **5.** Click **Close** in the confirmation dialog.
- **6.** Monitor the uninstallation of the Endpoint Sensor agent in the **Installation Status** column of the **Agent Management** screen.

### **Tip**

Allow some time for the uninstallation process to complete. Click the **Refresh** button periodically to view the updated status.

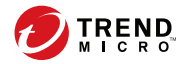

# **Chapter 4**

# **Technical Support**

Learn about the following topics:

- *[Troubleshooting Resources on page 4-2](#page-71-0)*
- *[Contacting Trend Micro on page 4-3](#page-72-0)*
- *[Sending Suspicious Content to Trend Micro on page 4-4](#page-73-0)*
- *[Other Resources on page 4-5](#page-74-0)*

## <span id="page-71-0"></span>**Troubleshooting Resources**

Before contacting technical support, consider visiting the following Trend Micro online resources.

## **Using the Support Portal**

The Trend Micro Support Portal is a 24x7 online resource that contains the most up-todate information about both common and unusual problems.

#### **Procedure**

- **1.** Go to <u>http://esupport.trendmicro.com</u>.
- **2.** Select from the available products or click the appropriate button to search for solutions.
- **3.** Use the **Search Support** box to search for available solutions.
- **4.** If no solution is found, click **Contact Support** and select the type of support needed.

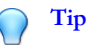

To submit a support case online, visit the following URL:

<http://esupport.trendmicro.com/srf/SRFMain.aspx>

A Trend Micro support engineer investigates the case and responds in 24 hours or less.

## **Threat Encyclopedia**

**4-2**

Most malware today consists of blended threats, which combine two or more technologies, to bypass computer security protocols. Trend Micro combats this complex malware with products that create a custom defense strategy. The Threat Encyclopedia
**4-3**

provides a comprehensive list of names and symptoms for various blended threats, including known malware, spam, malicious URLs, and known vulnerabilities.

Go to<http://about-threats.trendmicro.com/us/threatencyclopedia#malware> to learn more about:

- Malware and malicious mobile code currently active or "in the wild"
- Correlated threat information pages to form a complete web attack story
- Internet threat advisories about targeted attacks and security threats
- Web attack and online trend information
- Weekly malware reports

## **Contacting Trend Micro**

In the United States, Trend Micro representatives are available by phone or email:

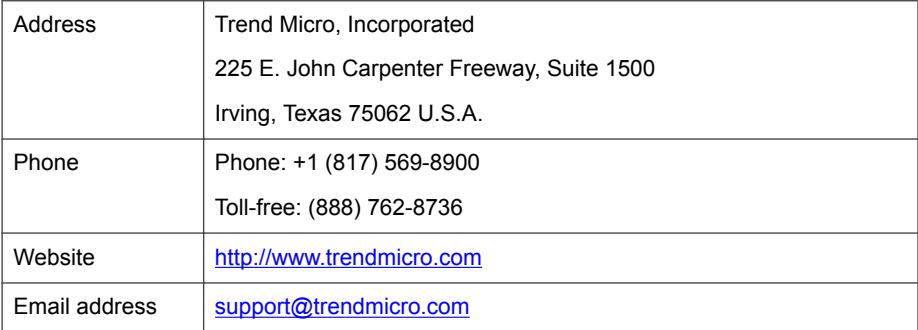

Worldwide support offices:

<http://www.trendmicro.com/us/about-us/contact/index.html>

Trend Micro product documentation:

<http://docs.trendmicro.com>

## <span id="page-73-0"></span>**Speeding Up the Support Call**

To improve problem resolution, have the following information available:

- Steps to reproduce the problem
- Appliance or network information
- Computer brand, model, and any additional connected hardware or devices
- Amount of memory and free hard disk space
- Operating system and service pack version
- Version of the installed agent
- Serial number or Activation Code
- Detailed description of install environment
- Exact text of any error message received

## **Sending Suspicious Content to Trend Micro**

Several options are available for sending suspicious content to Trend Micro for further analysis.

## **Email Reputation Services**

Query the reputation of a specific IP address and nominate a message transfer agent for inclusion in the global approved list:

<https://ers.trendmicro.com/>

**4-4**

Refer to the following Knowledge Base entry to send message samples to Trend Micro:

<http://esupport.trendmicro.com/solution/en-US/1112106.aspx>

**4-5**

#### **File Reputation Services**

Gather system information and submit suspicious file content to Trend Micro:

<http://esupport.trendmicro.com/solution/en-us/1059565.aspx>

Record the case number for tracking purposes.

#### **Web Reputation Services**

Query the safety rating and content type of a URL suspected of being a phishing site, or other so-called "disease vector" (the intentional source of Internet threats such as spyware and malware):

<http://global.sitesafety.trendmicro.com/>

If the assigned rating is incorrect, send a re-classification request to Trend Micro.

## **Other Resources**

In addition to solutions and support, there are many other helpful resources available online to stay up to date, learn about innovations, and be aware of the latest security trends.

#### **Download Center**

From time to time, Trend Micro may release a patch for a reported known issue or an upgrade that applies to a specific product or service. To find out whether any patches are available, go to:

<http://www.trendmicro.com/download/>

If a patch has not been applied (patches are dated), open the Readme file to determine whether it is relevant to your environment. The Readme file also contains installation instructions.

## <span id="page-75-0"></span>**Documentation Feedback**

**4-6**

Trend Micro always seeks to improve its documentation. If you have questions, comments, or suggestions about this or any Trend Micro document, please go to the following site:

<http://www.trendmicro.com/download/documentation/rating.asp>

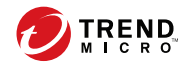

# Index

### **A**

about OfficeScan, [3-2](#page-51-0) agent install, [3-14](#page-63-0) local installation, [2-21](#page-44-0) monitoring, [3-15](#page-64-0) silent installation, [2-22](#page-45-0) silent uninstallation, [2-24](#page-47-0) uninstall, [3-19](#page-68-0) agent tree, [3-16](#page-65-0) about, [3-16](#page-65-0) specific tasks, [3-16](#page-65-0) synchronize, [3-18](#page-67-0)

#### **C**

connection agent connection to server, [2-19](#page-42-0)

#### **D**

database server, [2-10](#page-33-0) documentation feedback, [4-6](#page-75-0)

#### **I**

installation agent, [3-14](#page-63-0) local, [2-21](#page-44-0) silent, [2-22](#page-45-0) plug-in program, [3-5](#page-54-0) prepare package, [3-5](#page-54-0) server, [2-2](#page-25-0) status, [3-15](#page-64-0) installation package, [3-5](#page-54-0)

#### **M**

management console, [2-14](#page-37-0)

admin password, [2-21](#page-44-0)

#### **O**

**OfficeScan** synchronize, [3-18](#page-67-0) update source, [3-5](#page-54-0)

#### **P**

password, [2-21](#page-44-0) Plug-in Manager, [3-2](#page-51-0) plug-in program installation, [3-5](#page-54-0) uninstall, [3-8](#page-57-0) port server communication, [2-17](#page-40-0) proxy agent connection to server, [2-19](#page-42-0)

#### **R**

requirements agent, [1-6, 1-7](#page-19-0) server, [1-2–1-4](#page-15-0)

#### **S**

server communication, [2-17](#page-40-0) database, [2-10](#page-33-0) identification, [2-15](#page-38-0) installation, [2-2](#page-25-0) listening port, [2-17](#page-40-0) requirements, [1-2–1-4](#page-15-0) uninstallation, [2-23](#page-46-0) server identification, [2-15](#page-38-0) SQL Express, [2-11](#page-34-0)

screen, [2-13](#page-36-0) Server, [2-12](#page-35-0) support resolve issues faster, [4-4](#page-73-0)

#### **U**

uninstallation agent, [3-19](#page-68-0) local silent, [2-24](#page-47-0) local agent, [2-24](#page-47-0) plug-in program, [3-8](#page-57-0)

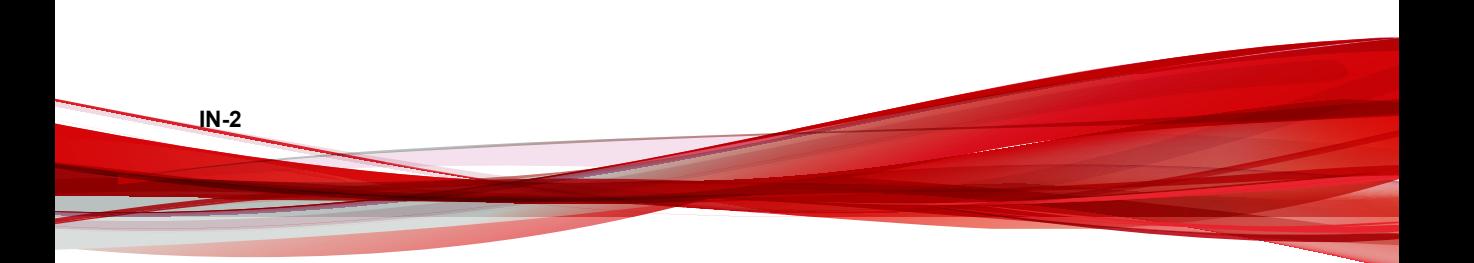

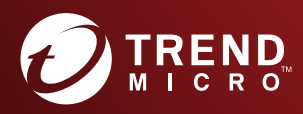

#### TREND MICRO INCORPORATED

225 E. John Carpenter Freeway, Suite 1500<br>Irving, Texas 75062 U.S.A.<br>Phone: +1 (817) 569-8900, Toll-free: (888) 762-8736<br>Email: support@trendmicro.com

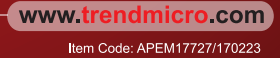